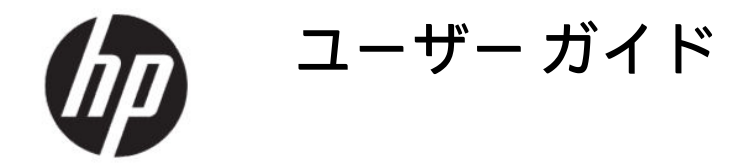

**概要**

このガイドでは、モニターの技術仕様や特長およびモニターの設置方法や使用方法について説明します。

# 目次

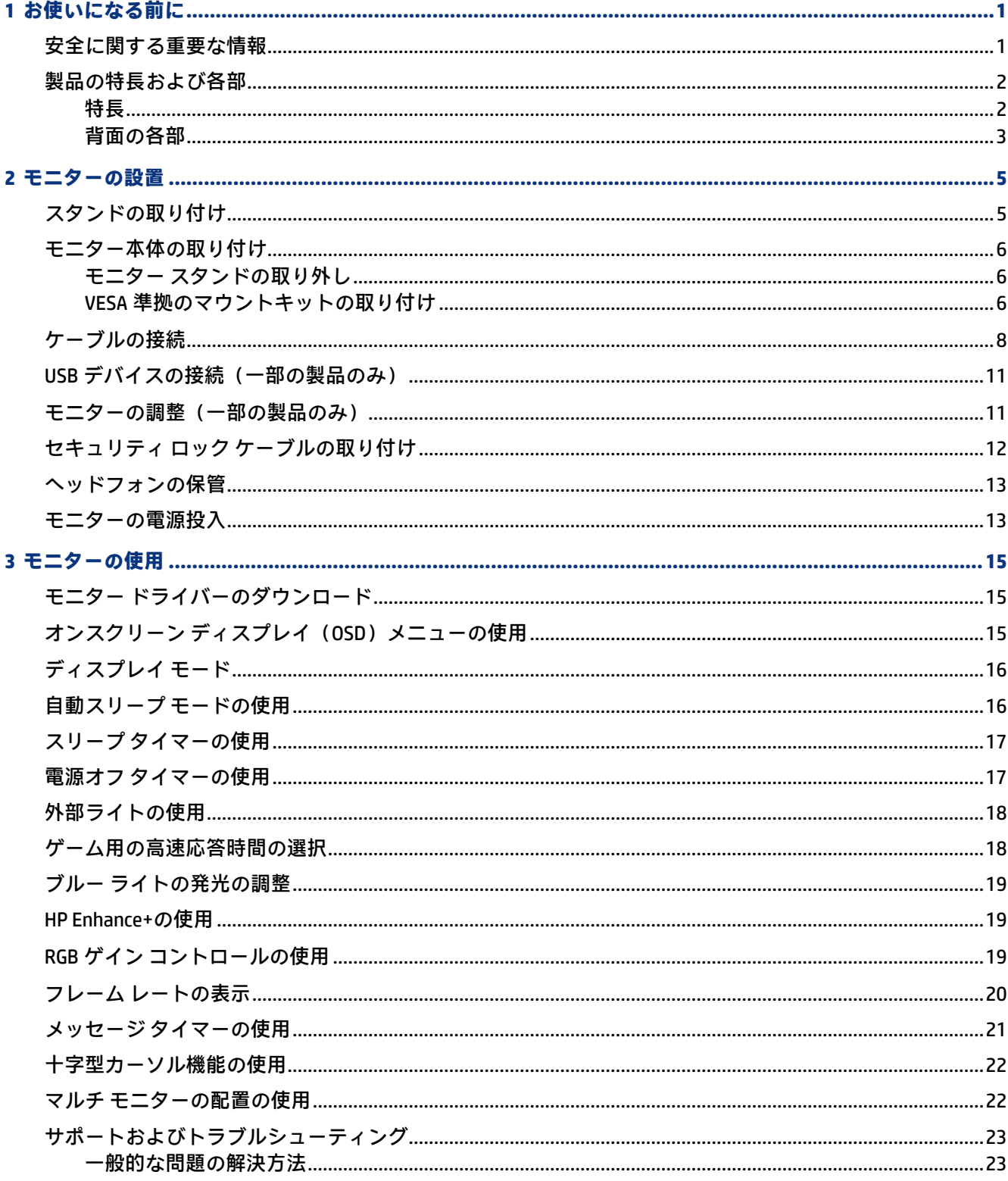

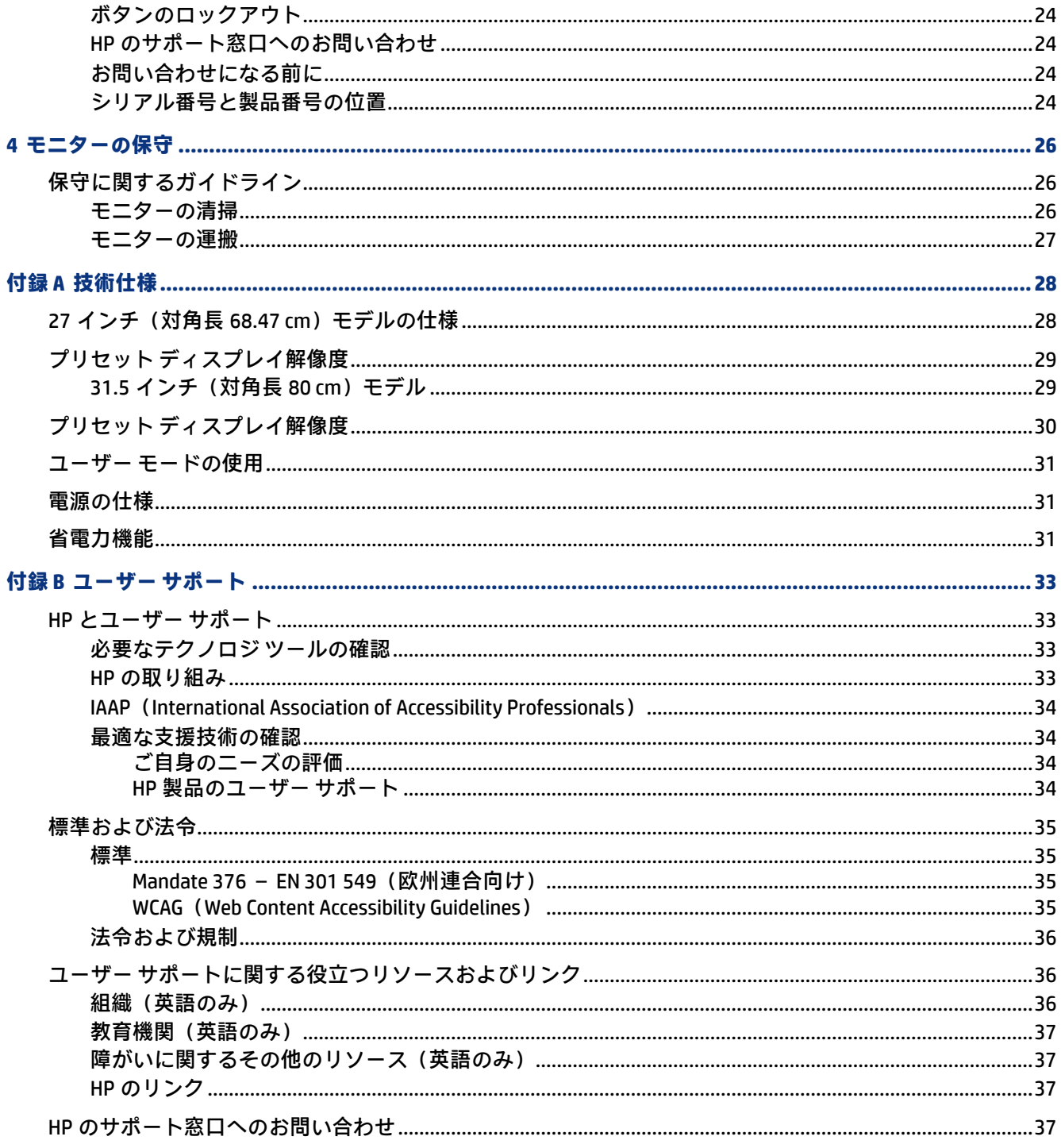

# <span id="page-6-0"></span>**1 お使いになる前に**

この章では、安全に関する情報および HP が提供するさまざまな情報の入手方法などについて説明し ています。

## **安全に関する重要な情報**

外部電源アダプターおよび電源コードがモニターに付属している場合があります。この製品を日本国 内で使用する場合は、製品に付属している電源コードのみをお使いください。また、付属している電 源コードは他の製品には使用できません。モニターに接続する適切な電源コードについて詳しくは、 『Product Notices』(製品についての注意事項)を参照してください。このドキュメントは、ドキュメン ト キットに収録されています。

- **警告!** 感電や装置の損傷を防ぐため、必ず以下の注意事項を守ってください。
	- 電源コードは常に、装置の近くの手が届きやすい場所にある電源コンセントに接続してくださ い。
	- 安全に使用するため、必ず電源コードのアース端子を使用してアース(接地)してください。 アース端子は、製品を安全に使用するための重要な装置です。
	- モニターへの外部電源の供給を完全に遮断して待機電力をカットするには、電源を切った後、電 源コードをコンセントから抜いてください。電源コードを電源コンセントから抜くときは、プラ グの部分を持ってください。電源コードおよび電源コンセントの外観は国や地域によって異な ります。

安全のために、電源コードや電源ケーブルの上には物を置かないでください。モニターに接続するす べてのコードおよびケーブルについて、踏んだり、抜けたり、引っかかったり、人がつまずいたりし ないように注意する必要があります。

操作する人の健康を損なわないようにするため、製品とともに提供されているユーザー ガイドの中の 『快適に使用していただくために』をお読みください。正しい作業環境の整え方や、作業をするときの 正しい姿勢、および健康上/作業上の習慣について説明しており、さらに、重要な電気的/物理的安全 基準についての情報も提供しています。このガイドは、HP の Web サイト、<http://www.hp.com/ergo/> (英語サイト)から[日本語]を選択することで表示できます。

**重要:** モニターおよびコンピューターの損傷を防ぐために、コンピューターおよび周辺装置(モニ ター、プリンター、スキャナーなど)のすべての電源コードをマルチソケットや無停電電源装置 (UPS) などのサージ防止機能のあるサージ保安器に接続してください。すべての電源コードがサー ジ保護機能を提供しているわけではありません。この機能を備えた電源コードには、その旨を特別に ラベル付けする必要があります。サージ防止に失敗した場合は機器を交換できるように、損傷交換ポ リシーを提供している製造販売元のマルチソケットを使用してください。

お使いのモニターは、十分な大きさがあり丈夫で安定しているモニター設置用の台などに設置してく ださい。

- **警告!** 化粧だんす、本棚、棚、机、スピーカー、チェスト、またはカートなどの上にモニターを不 用意に置いた場合、モニターが倒れて怪我をするおそれがあります。
- **注記:** この製品は、エンターテインメント目的に適しています。モニターを設置するときは、近く にある光源やその他の周辺光が原因で画面の乱反射が起きることのないよう、照明を調節した環境に 設置するようにしてください。

## <span id="page-7-0"></span>**製品の特長および各部**

モニターは、優れた特長を備えています。このセクションでは、各部の詳細、位置、およびその機能 について説明します。

## **特長**

この製品は、画面の色が豊富に表示され、より良好な表示角度を提供する、IPS(In-Plane Switching) モニターです。この IPS モニターは、1 ミリ秒より早い応答時間を可能にするために 165 Hz のリフ レッシュレートとペアリングされており、高画質を備えています。

この製品は、Adaptive-Sync テクノロジーである FreeSync™をサポートしており、G-SYNC™と互換性が あります。ゲーム内のキャラクターや背景の動きなどがスムーズに表現されなかったり、止まったよ うに見えたりする問題を減らすために、モニターのリフレッシュ レートをグラフィックス カードのフ レーム レートに同期します。FreeSync 対応モニターとの互換性については、お使いのグラフィックス カードの製造元に問い合わせてください。

**注記:** 参照されている仕様はすべて、HP 製品の各コンポーネントの製造元から提供された標準的 な仕様を表しています。このため、実際の動作時の数値とは異なる場合があります。ネイティブの応 答時間は 5 ミリ秒、オーバードライブ応答時間は 1 ミリ秒です。適切なリフレッシュ レートは、ディ スプレイによって異なります。

#### **このモニターの特長は、以下のとおりです。**

- 2560×1440 QHD 解像度をサポートする 27 インチ(対角長 68.5 cm)の表示領域
- DisplayPort 1.2 ビデオ入力×1
- HDMI (High-Definition Multimedia Interface) 2.0 ビデオ入力×1
- USB 3.0 ダウンストリーム ポート×2
- USB Type-B アップストリーム ポート×1
- すべての入力で使用される HDCP(High-bandwidth Digital Content Protection)
- オーディオ出力 (ヘッドフォン)コネクタ
- HDMI、DisplayPort、および USB Type-A-USB Type-B の各ケーブルが付属
- プラグ アンド プレイ機能(お使いのオペレーティング システムでサポートされる場合)
- 簡単な設定で画面の最適化を可能にする、オンスクリーン ディスプレイ(OSD)メニューによる 画面調節機能(10 言語に対応)
- モニター画面に表示されるフレームレート(fps)インジケーター(OSD メニューで調節可能)
- モニター画面に表示されるメッセージ タイマー(OSD メニューで調節可能)
- モニター画面に表示されるゲーム用十字型カーソル(OSD メニューで調節可能)
- 別売のセキュリティ ロック ケーブル用のスロットをモニターの背面に装備
- フルレンジ LED を使用したユーザーが設定可能な外部ライト
- 便利なヘッドフォン保管フックをモニター スタンドに装備
- ディスプレイをスイング アームに取り付けるための VESA®準拠の取り付け機能(100×100 mm)
- 2 第1章 お使いになる前に

<span id="page-8-0"></span>**注記:** 安全情報および規定に関する情報については、ドキュメント キットに収録されている 『Product Notices』(製品についての注意事項)を参照してください。最新版のユーザー ガイドを確認 するには、HP のサポート Web サイト、https://support.hp.com/jp-ja/ にアクセスし、説明に沿ってお 使いの製品を探します。**[ユーザー ガイド]**を選択します。

## **背面の各部**

以下の図と表でモニターの背面の各部の位置と名称を確認してください。

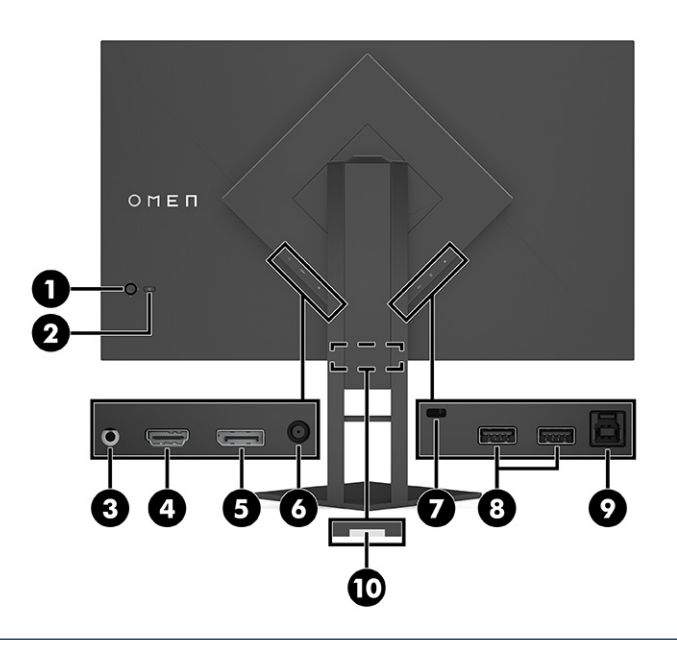

**注意:** 突然大きな音が出て耳を傷めることがないように、入力デバイスの音量を調節してからヘッ ドフォン、イヤフォン、またはヘッドセットを使用してください。安全に関する情報について詳しく は、ドキュメント キットに収録されている『Product Notices』(製品についての注意事項)を参照し てください。

#### **表 1-1 背面の各部とその説明**

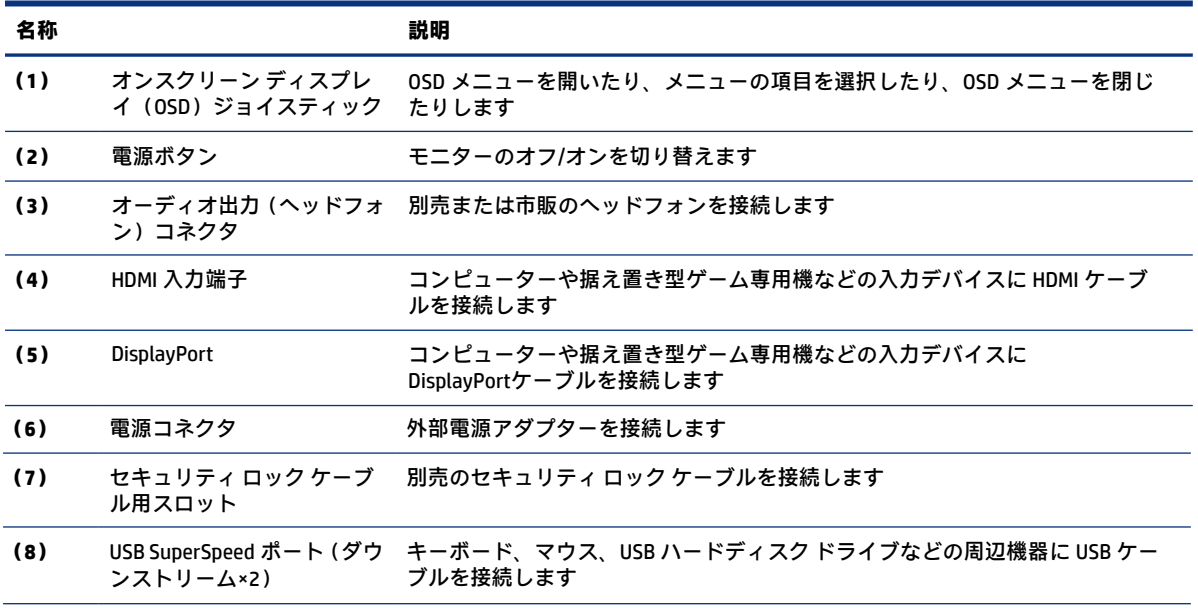

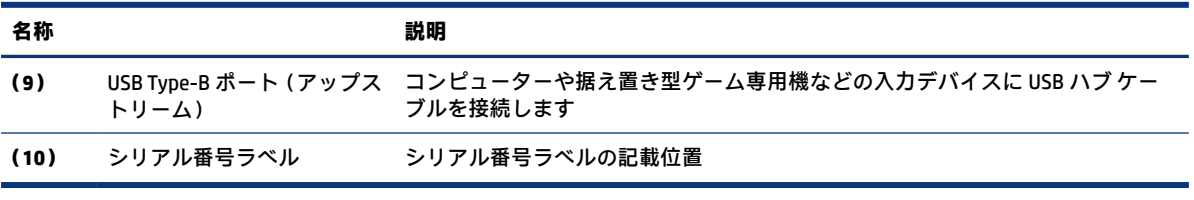

### **表 1-1 背面の各部とその説明 (続き)**

# <span id="page-10-0"></span>**2 モニターの設置**

深刻な怪我やモニターの損傷を防ぐためには、モニターを正しく設置することが重要です。

- **警告!** 操作する人の健康を損なわないようにするため、『快適に使用していただくために』をお読 みください。正しい作業環境の整え方や、作業をするときの正しい姿勢、および健康上/作業上の習 慣について説明しており、さらに、重要な電気的/物理的安全基準についての情報も提供しています。 このガイドは、HP の Web サイト、http://www.hp.com/ergo/(英語サイト)から[日本語]を選択するこ とで表示できます。
- **重要:** モニターの損傷を防止するため、LCD パネルの表面には触れないでください。パネル面への 圧力によって、液晶に色むらや歪みが発生する可能性があります。このような状態になった場合、画 面を元に戻すことはできません。
- **重要:** 画面を傷つけたり、汚したりすることや、コントロール ボタンを損傷したりすることを防 止するために、モニターの前面を下向きにして、保護用のシートまたは研磨剤が入っていない布を敷 いた、安定した平らな場所に置きます。

# **スタンドの取り付け**

安全に使用するためには、モニター スタンドを正しく取り付けることが非常に重要になります。この セクションでは、スタンドの安全な取り付け方法について説明します。

- **1.** モニターの前面を下向きにして、柔らかい清潔な布を敷いた、安定した平らな場所に置きます。
- **2.** 小型の六角レンチが入っている袋をモニター スタンドの背面から取り外します(1)。スタンドの ヒンジを、モニター本体の背面にあるヒンジ スロットに差し込み、押し下げて固定します(2)。 スタンドのヒンジがスロットに正しく固定されると、カチッという音がします。付属の六角レン チを使用して、モニターのヒンジ スロットの下側にある 2 つのネジを締めます(3)。お使いにな る前に、スタンドがモニター本体に正しく固定されていることを確認してください。

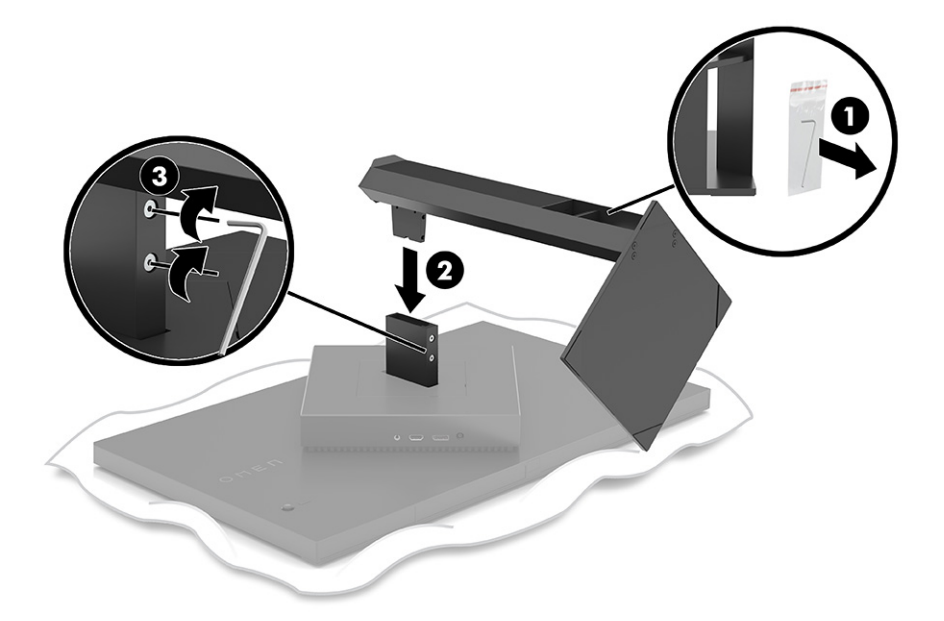

## <span id="page-11-0"></span>**モニター本体の取り付け**

モニター本体は、スイング アームまたはスタンドに取り付けることができます。

- **重要:** このモニターは、VESA®準拠の 100 mm 間隔の取り付け穴をサポートします。モニター本体 に他社製の固定器具を取り付けるには、4 mm、0.7 ピッチ、長さ 10 mm のネジを 4 本使用してくだ さい。これより長いネジを使用すると、モニターが損傷する可能性があります。必ず、取り付ける固 定器具が VESA 基準に準拠していることおよびモニターの質量を支えられる仕様になっていること を確認してください。最適な状態で使用するには、モニターに付属の電源コードおよびビデオ ケー ブルを使用してください。
- **注記:** この装置は、UL 準拠または CSA 準拠の壁へのマウント キットで支えられるように設計され ています。

## **モニター スタンドの取り外し**

モニター本体からスタンドを取り外して、本体にスイング アームやその他の固定器具を取り付けるこ とができます。

- **重要:** モニターの取り外し作業を始める前に、モニターの電源が切られていること、およびすべて のケーブルを取り外してあることを確認してください。
	- **1.** モニターからすべてのケーブルを取り外します。
	- **2.** モニターの前面を下向きにして、清潔な乾いた布を敷いた、安定した平らな場所に置きます。
	- **3.** モニター スタンドの底面を上方向に傾け(1)、付属の六角レンチを使用してモニターのヒンジの 下側にある 2 つのネジを緩めてから(2)、スタンドをスライドさせてモニター本体から取り外し ます(3)。

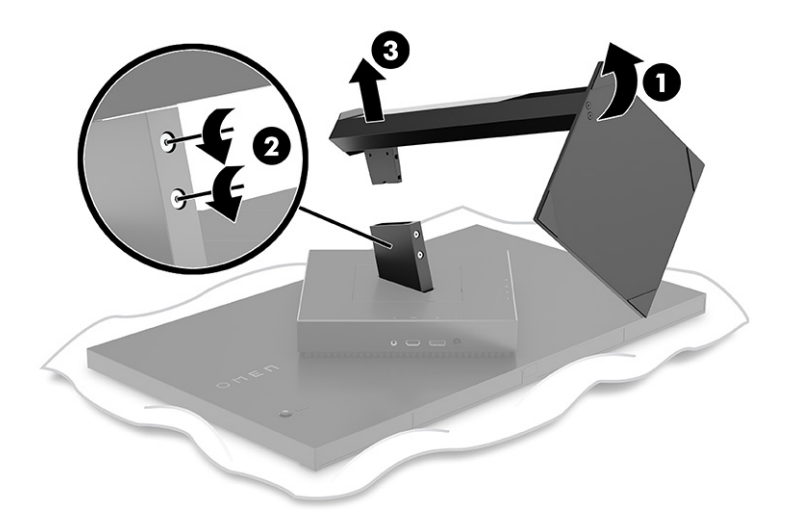

### **VESA 準拠のマウントキットの取り付け**

このディスプレイは、ほとんどの VESA マウント アームおよび VESA マウント (別売)に対応していま す。VESA マウントは、100×100 mm の VESA 取り付け標準をサポートし、45 度回転できるものである 必要があります。

- **1. 注記:** 横型に設計されたモニターに対応させるため、このモニター用には回転機能を備えた VESA マウント アダプターが装備されたスイング アームを使用する必要があります。
- **1.** モニター スタンドが取り付けられている場合は取り外します。を参照してください。 6 [ページ](#page-11-0) の 「モニター [スタンドの取り外し」](#page-11-0)
- **2.** マイナスドライバーを使用してモニターの背面にある VESA カバーを開け、VESA カバーを取り外 します (1)。
- **3.** ドライバーを使用して、ヒンジを所定の位置に固定している 6 つのネジを取り外し(2)、ヒンジ を取り外します (3)。

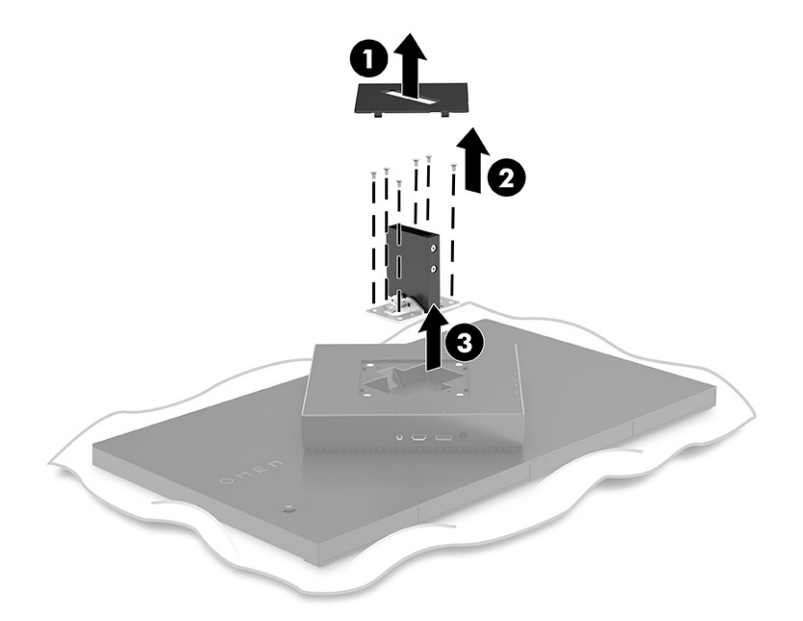

**4.** モニターの背面から 4 つの VESA ネジを取り外します。これらのネジは、手順 6 のマウント器具 を取り付ける操作で使用します。

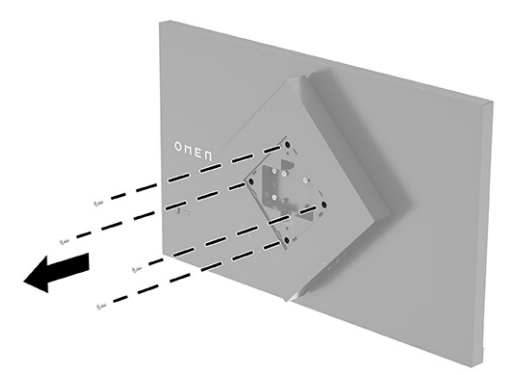

- **5.** モニターにマウント キットを取り付ける前に、スイング アーム側で VESA マウント キットを 45 度回転させ(1)、ネジ穴がモニター背面のネジ穴に合うようにします。
- **6.** VESA マウント キットを 45 度回転させた状態で、モニター本体の背面にあるスロットに VESA マ ウント キットをはめ込みます(2)。次に、マウント キットをモニター本体に固定してネジを締

<span id="page-13-0"></span>めます (3)。使用する前に、マウント キットがモニター本体に正しく固定されていることを確認 します。

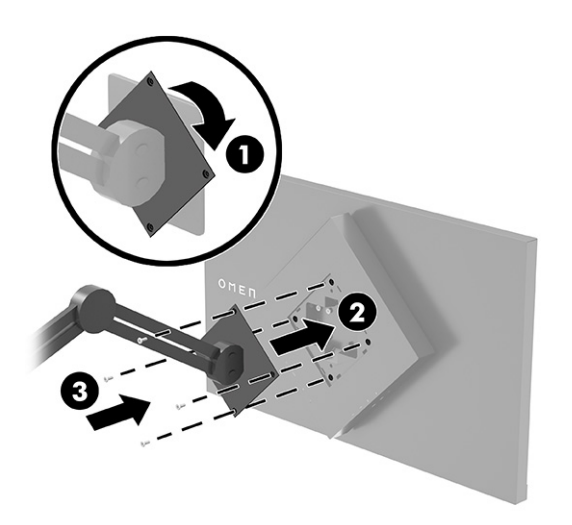

## **ケーブルの接続**

このセクションでは、詳細なケーブルの接続方法に加えて、特定のケーブルの接続時にモニターがど のように機能するかについても説明します。

- **注記:** モニターには一部のケーブルが付属しています。
	- **1.** モニターを、コンピューターまたは入力デバイスの近くの、作業がしやすく通気の良い場所に置 きます。
	- **2.** ケーブルを接続する前に、ケーブルをモニター背面のケーブル マネージメント ガイドに通してお きます。

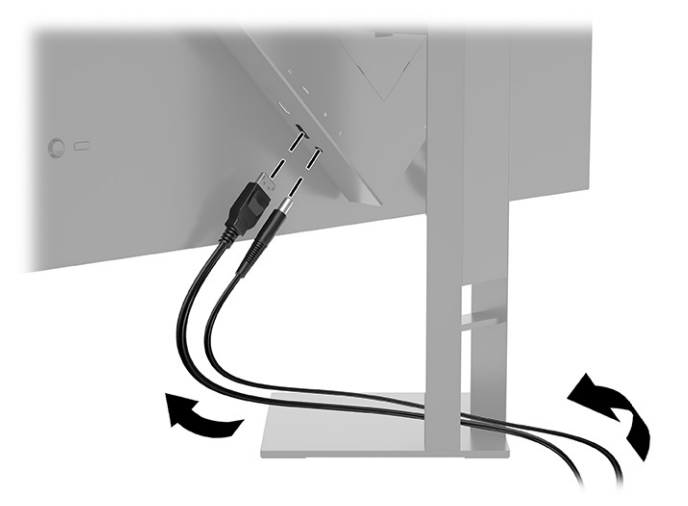

**3.** ビデオ ケーブルを接続します。

- **重要:** 同時に複数のビデオ ケーブルを接続すると、動作に不具合が生じてモニターに画像が 表示されなくなるおそれがあります。コンピューターとモニターを接続するときは、1 種類のビ デオケーブルで接続してください。別の方法に変更する場合は、使用しないケーブルを取り外 してください。
- **注記:** 入力系統から、有効なビデオ信号がモニター側で自動的に判別されます。手動でビデオ 入力信号を選択するには、**[メニュー]**ボタンを押し、**[入力]**を選択します。DisplayPort は、最適な パフォーマンスを実現するための推奨される接続の種類です。
	- DisplayPort ケーブルの一方の端をモニターの背面の DisplayPort に接続し、もう一方の端を入 力デバイスの DisplayPort に接続します。

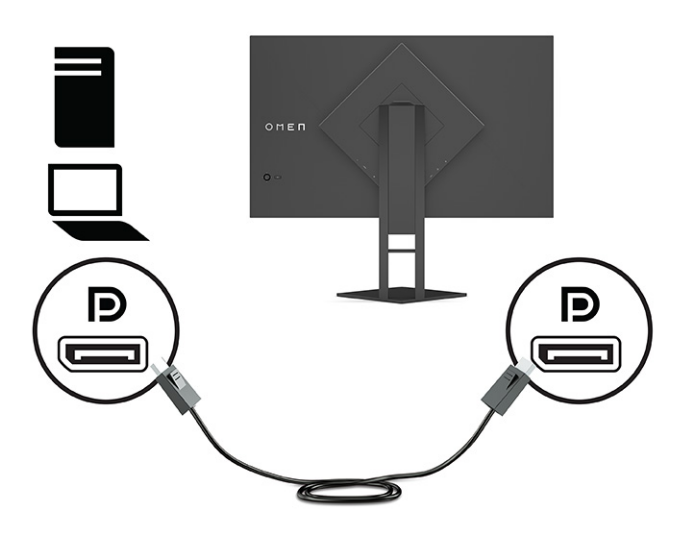

● HDMI ケーブルの一方の端をモニターの背面の HDMI 入力端子に接続し、もう一方の端を入力 デバイスの HDMI 出力端子に接続します。

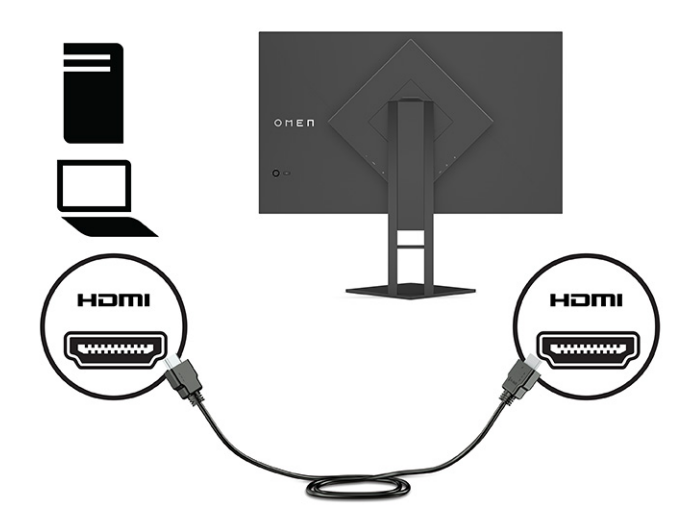

**4.** USB アップストリーム ケーブルの Type-B コネクタをモニターの背面の USB Type-B アップスト リーム ポートに接続してから、ケーブルの Type-A コネクタを入力デバイスの USB Type-A ダウン ストリーム ポートに接続します。

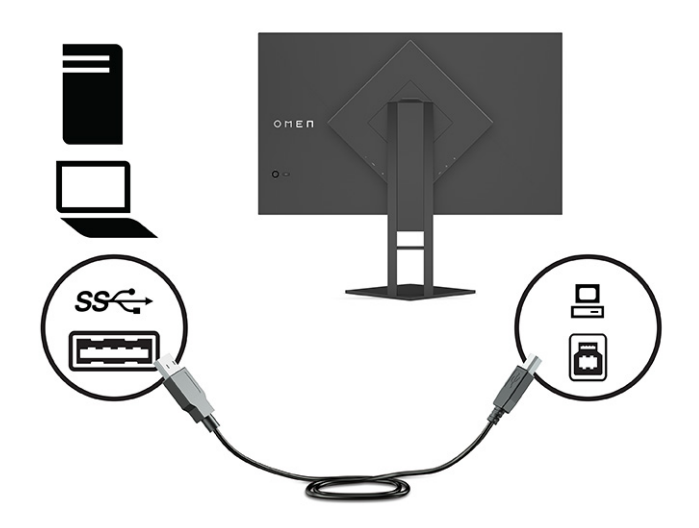

- **注記:** モニターの USB Type-A ダウンストリーム ポートを有効にするには、USB Type-B アップ ストリーム ケーブルを入力デバイス(コンピューター、ノートブック コンピューター、据え置き 型ゲーム専用機)からモニターの背面に接続する必要があります。詳しくは、11 [ページの「](#page-16-0)USB [デバイスの接続\(一部の製品のみ\)」を](#page-16-0)参照してください。
- **5.** 電源コードの一方の端を外部電源アダプターに接続し**(1)**、もう一方の端をアース(接地)され た電源コンセントに差し込みます**(2)**。次に、外部電源アダプターをモニターの電源コネクタに 接続します**(3)**。
- **警告!** 感電や装置の損傷を防ぐため、必ず以下の注意事項を守ってください。

必ず電源コードのアース端子を使用してアースしてください。アース端子は、製品を安全に使 用するための重要な装置です。

電源コードは常に、装置の近くの手が届きやすい場所にあるアースされた電源コンセントに接 続してください。

製品への外部電源の供給を完全に遮断して待機電力をカットするには、電源を切った後、電源 コンセントから電源コードのプラグを抜いてください。

安全のために、電源コードや電源ケーブルの上には物を置かないでください。また、コードや ケーブルは、誤って踏んだり足を引っかけたりしないように配線してください。電源コードや 電源ケーブルを引っぱらないでください。電源コードを電源コンセントから抜くときは、プラ グの部分を持ってください。電源コードおよび電源コンセントの外観は国や地域によって異な ります。

<span id="page-16-0"></span>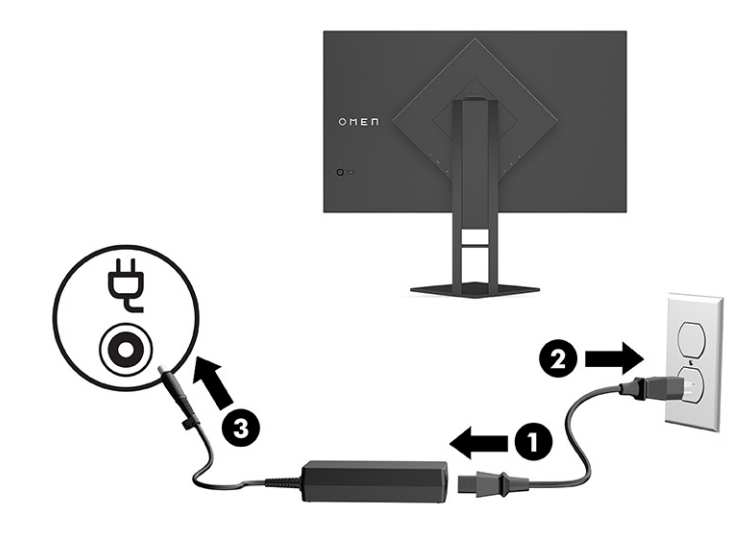

# **USB デバイスの接続(一部の製品のみ)**

モニターの背面には 1 つの USB Type-B アップストリーム ポートおよび 2 つの USB Type-A ダウンスト リーム ポートが装備されています。

**注記:** モニターの USB Type-A ダウンストリーム ポートを有効にするには、USB Type-B アップスト リーム ケーブルを入力デバイスからモニターに接続する必要があります。

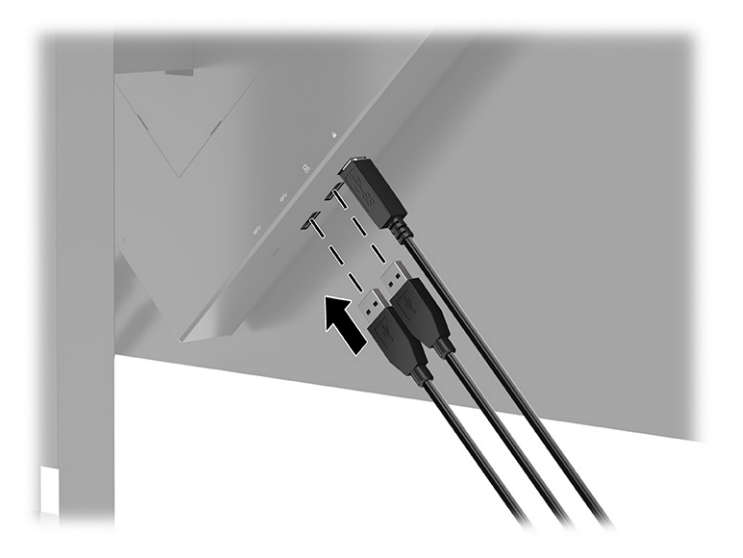

# **モニターの調整(一部の製品のみ)**

モニターには、人間工学的に適した作業スペースにするために、このセクションで説明されている調 整オプションが用意されています。

**警告!** 操作する人の健康を損なわないようにするため、『快適に使用していただくために』をお読 みください。正しい作業環境の整え方や、作業をするときの正しい姿勢、および健康上/作業上の習 慣について説明しており、さらに、重要な電気的/物理的安全基準についての情報も提供しています。 このガイドは、HP の Web サイト、http://www.hp.com/ergo/(英語サイト)から[日本語]を選択する ことで表示できます。

<span id="page-17-0"></span>**1.** モニター本体を前または後ろに傾けて、見やすい位置に設定します。

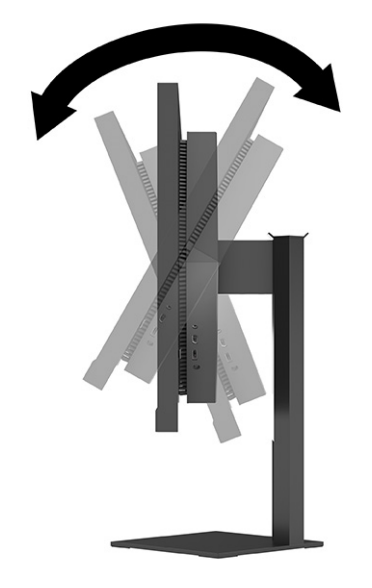

**2.** モニターの高さを、作業環境に合った見やすい位置に調整します。モニター パネルの上端は、目 の高さを超えないようにしてください。眼鏡やコンタクト レンズなどを使用している場合は、モ ニターの位置を低くし、傾ける方が作業しやすい場合があります。作業時の姿勢を調整した場合 は、モニターの位置も調整しなおします。

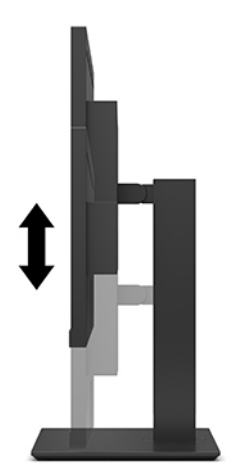

## **セキュリティ ロック ケーブルの取り付け**

別売のセキュリティ ロック ケーブルを使用して、モニターを固定物に固定できます。ロックの取り付 けおよび取り外しには、付属の鍵を使用します。

<span id="page-18-0"></span>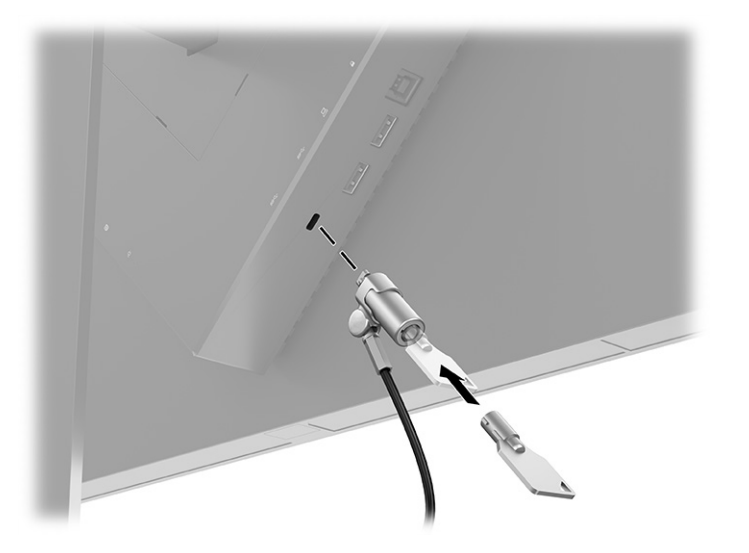

## **ヘッドフォンの保管**

ヘッドフォンはモニター上で保存できます。

モニターのスタンドの上部には、ヘッドフォンを保管するための便利なヘッドフォン フックが付いて います。

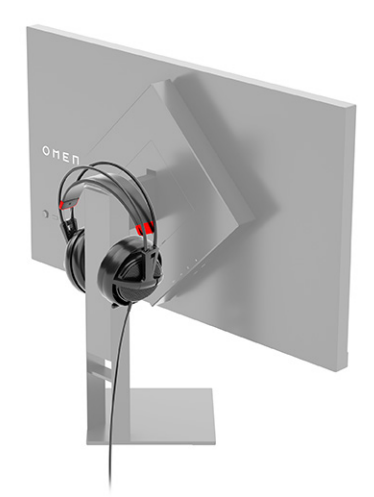

# **モニターの電源投入**

このセクションでは、モニターの損傷の予防方法と起動インジケータに関する重要な情報、およびト ラブルシューティング情報について説明します。

**重要:** モニターの画面に 12 時間以上同じ静止画像を表示したままにしておくと、残像が表示され ることがあります。残像が表示されないようにするには、常にスクリーン セーバー アプリケーショ ンを有効に設定しておくか、長時間モニターを使用しないときはモニターの電源を切ります。残像は すべての LCD 画面で発生する可能性がありますが、一定の時間が経過すると自然に消えます。モニ ター画面の「焼き付き」は、HP の保証の対象外です。

- **注記:** 電源ボタンを押しても電源が入らない場合は、電源ボタンのロックアウト機能が有効になっ ている可能性があります。この機能を無効にするには、モニターの電源ボタンを 10 秒程度押し続け ます。
- **注記:** 一部の HP 製モニターでは、電源ランプはオンスクリーン ディスプレイ(OSD)メニューで 無効にできます。メニューボタンを押して OSD を開き、**[電源]**→**[電源ランプ]**→**[オフ]**の順に選択し ます。

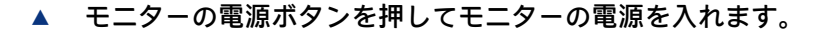

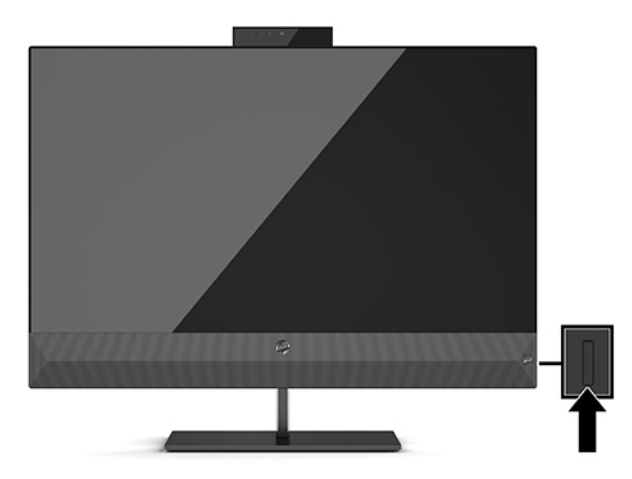

初めてモニターの電源を入れると、モニター ステータス メッセージが 5 秒間表示されます。このメッ セージには、現在アクティブな信号の入力、ソース自動切り替え設定のステータス(オンまたはオフ、 初期設定はオン)、現在のプリセット ディスプレイ解像度、および推奨されるプリセット ディスプレ イ解像度が示されます。

モニターは入力信号をスキャンしてアクティブな入力を検出し、その入力を使用して画面を表示しま す。

# <span id="page-20-0"></span>**3 モニターの使用**

この章では、モニターとその機能の使用方法について説明します。

# **モニター ドライバーのダウンロード**

モニターの INF(情報)ドライバー ファイルをダウンロードしてインストールできます。

このモニターはプラグ アンド プレイ機能に対応しており、INF ファイルをインストールしなくても正 常に動作します。モニターのプラグ アンド プレイ機能を利用するには、コンピューターのグラフィッ クス カードが VESA DDC2 に準拠しており、モニターが直接グラフィックス カードに接続されている必 要があります。BNC 分岐コネクタまたは分配バッファーや分配ボックスを通して接続されている場 合、プラグ アンド プレイ機能は利用できません。

- INF (情報) ファイル
- **1.** HP のサポート Web サイト、https://support.hp.com/jp-ja/ にアクセスします。
- **2. [ソフトウェアとドライバー]**または**[ソフトウェア/ドライバー]**を選択します。
- **3.** 製品の種類を選択します。
- **4.** お使いの HP モニターのモデルを検索フィールドに入力し、画面の説明に沿って操作します。

## **オンスクリーン ディスプレイ(OSD)メニューの使用**

HP のモニターは望みどおりに調整することができます。OSD メニューを使用すると、モニターの表示 機能をカスタマイズできます。

オンスクリーン ディスプレイ(OSD)メニューを使用して、好みに応じてモニターの画面表示を調整 します。モニターのリア パネルにある OSD ジョイスティックを使用して OSD メニューにアクセス し、調整を行うことができます。

OSD メニューにアクセスして調整するには、以下の操作を行います。

- **1.** モニターの電源が入っていない場合は、電源ボタンを押してモニターの電源を入れます。
- **2.** OSD メニューにアクセスするには、リア パネルにある OSD ジョイスティックの中心を押します。
- **3.** ジョイスティックを上下左右に動かすと、メニュー項目間を移動できます。ジョイスティックの 中心を押すと、選択できます。

以下の表に、OSD メイン メニューの考えられるメニュー項目を示します。ここには、各設定の説明と モニターの外観またはパフォーマンスへの影響を記載しています。

**表 3-1 ボタンおよびコントローラーを使用するための OSD メニュー オプションおよび説明(一部の製品のみ)**

| メイン メニュー | 説明                                                                                                    |
|----------|----------------------------------------------------------------------------------------------------|
| ゲーム      | ボタンまたはコントローラー:Adaptive-Sync、応答時間、フレーム レート、メッセージ タイマー、<br>十字型カーソル、周辺光照明、マルチ モニターの配置などのゲームの設定を選択および調整しま |

<span id="page-21-0"></span>**表 3-1 ボタンおよびコントローラーを使用するための OSD メニュー オプションおよび説明(一部の製品のみ) (続き)**

| メイン メニュー | 説明                                                                                                |  |
|----------|---------------------------------------------------------------------------------------------------|--|
| 輝度       | ボタン:画面の輝度を調整します。工場出荷時の初期設定は 90 です                                                                 |  |
| コントラスト   | ボタン:画面のコントラスト レベルを調整します。工場出荷時の初期設定は 80 です                                                         |  |
| 色        | ボタン:画面の色を選択および調整します                                                                               |  |
|          | コントローラー:さまざまな表示状況に応じてモニターを設定する各種のカラー プリセットを提<br>供します                                              |  |
| 入力       | ビデオ入力信号(DisplayPort または HDMI)を選択します                                                               |  |
| イメージ     | ボタン:画像を調整します                                                                                      |  |
|          | コントローラー:輝度、コントラスト、ダイナミック コントラスト、ガンマ、シャープネス、イ<br>メージのスケーリングなどの画面表示を調整します                           |  |
| 雷源       | 電源設定を調整します                                                                                        |  |
| メニュー     | OSD メニューおよび機能ボタンのコントロールを調整します                                                                     |  |
| マネージメント  | ボタン:DDC/CI の設定を調整したり、OSD メニューを表示する言語(工場出荷時の初期設定で<br>は英語)を選択したり、すべての OSD メニュー設定を工場出荷時の初期設定に戻したりします |  |
|          | コントローラー:すべての OSD メニュー設定を工場出荷時の初期設定に戻します                                                           |  |
| 情報       | モニターに関する重要な情報を表示します                                                                               |  |
| 終了       | OSD メニュー画面を終了します                                                                                  |  |

# **ディスプレイ モード**

モニターの電源を入れると、ステータス メッセージにディスプレイ モードが表示されます。また、ビ デオ入力を変更したときもディスプレイ モードが表示されます。

モニターのディスプレイ モードは、モニターの電源が入ったときとビデオ入力が変更されたときに表 示されるモニター ステータス メッセージで報告されます。現在のディスプレイ モードは、**[情報]**メ ニュー ウィンドウ、およびオンスクリーン ディスプレイ(OSD)メイン メニューの下のステータス バー領域に表示されます。動作モードは、**[標準]**、**[Adaptive-Sync]**または**[FreeSync]**です。

[Adaptive-Sync]または[FreeSync]モードをオンにするには、以下の操作を行います。

- **1.** OSD コントローラーの中心を押して OSD メニューを開きます。
- **2.** OSD で、**[ゲーム]**を選択します。
- **3. [Adaptive-Sync]**→**[オン]**の順に選択します。

**注記:** 初期設定では、[Adaptive-Sync]および[FreeSync]は[オン]になっています。

## **自動スリープ モードの使用**

モニターには、自動スリープ モード(省電力状態)と呼ばれる省電力機能が搭載されています。この セクションでは、モニターの自動スリープ モードを有効化または調整する方法について説明します。

<span id="page-22-0"></span>このモニターは、自動スリープ モードを設定することにより、モニターの省電力状態を有効または無 効にできます。自動スリープ モードの有効または無効は、オンスクリーン ディスプレイ(OSD)メ ニューで設定できます。自動スリープ モードが有効になっている場合(初期設定では有効)、コン ピューターから低電力モードの信号(水平同期信号と垂直同期信号のどちらかが検出されない状態) を受け取ると、モニターは省電力状態になります。

省電力状態(自動スリープ モード)になると、モニターの画面には何も表示されず、バックライトは オフになり、電源ランプはオレンジ色に点灯します。この状態のモニターの消費電力は 0.5 W 未満で す。コンピューターからアクティブな信号を受け取ると(ユーザーがマウスやキーボードを操作した 場合など)、モニターは自動スリープ モードから復帰します。

OSD で自動スリープ モードを無効にするには、以下の操作を行います。

- **1.** OSD ジョイスティックの中心を押して OSD メニューを開きます。
- **2.** OSD で、**[電源]**を選択します。
- **3. [自動スリープ モード]**→**[オフ]**の順に選択します。

## **スリープ タイマーの使用**

スリープ タイマーにより、モニターがスリープ状態になるタイミングを設定することができます。

[Sleep Timer](スリープ タイマー)メニューを使用すると、ユーザーによって選択可能な所定の時刻 にモニターが省電源またはスリープ状態になったり、省電源またはスリープ状態から復帰したりする ように設定できます。たとえば、モニターが午後 5 時に自動的にスリープ モードになり、午前 8 時に 自動的にスリープ モードから復帰するように設定できます。モニターがスリープ モードになると、電 源ランプはオレンジ色で点滅します。

電源オフ タイマーがアクティブになっている場合、スリープ タイマーは無効です。

スリープ タイマーを使用するには、以下の操作を行います。

- **1.** OSD ジョイスティックの中心を押して OSD メニューを開きます。
- **2. [電源]**を選択します。
- **3. [Sleep Timer]**→**[オン]**の順に選択します。
- **4.** モニターがスリープ モードになる時刻およびスリープ モードから復帰する時刻を設定します。

## **電源オフ タイマーの使用**

電源オフ タイマー機能を使用すると、モニターの電源をオンまたはオフにする時刻をプログラムする ことができます。

スリープ タイマーが有効になっている場合、電源オフ タイマーは無効です。

[Power-Off Timer] (電源オフ タイマー) メニューを使用すると、ユーザーによって選択可能な所定の 時刻にモニターの電源が自動的にオフになるように設定できます。たとえば、午前中にモニターの電 源を手動でオンにし、午後 6 時にモニターの電源が自動的にオフになるように設定できます。

電源オフ タイマーをオンにするには、以下の操作を行います。

- **1.** OSD ジョイスティックの中心を押して OSD メニューを開きます。
- **2. [電源]**を選択します。
- <span id="page-23-0"></span>**3. [Power-Off Timer]→[オン]の順に選択します。**
- **4.** モニターの電源をオフにする時刻を設定します。

## **外部ライトの使用**

外部ライト機能を使用すると、デスクトップまたは壁を照らしてゲーム体験を向上させることができ ます。

このモニターには、デスクトップまたは壁を照らしてゲーム体験を向上させる外部ライトが装備され ています。オンスクリーン ディスプレイ(OSD)メニューまたは[OMEN Command Center]で、外部ライ トの色や明るさを調整したり、外部ライトを消したりできます。外部ライトには、2 つの独立したコ ントロール ゾーンがあり、周辺光照明は壁を照らすモニター背面の照明を制御し、ボトム ライトはデ スクトップを照らすモニター スタンドの照明を制御します。

外部ライトを調整するには、以下の操作を行います。

- **1.** OSD ジョイスティックの中心を押して OSD メニューを開きます。
- **2. [ゲーム]**→**[外部ライト]**の順に選択します。
- **3.** 周辺光照明またはボトム ライトの設定を選択します。

**[周辺光照明]**(壁の照明)および**[ボトム ライト]**(デスクトップの照明):

- **[オフ]**:外部ライトを切ります。
- **[タスク ライト]**:読書や視聴がしやすくなるように調整可能な白色のデスク ライトをエミュ レートする全白輝度設定。
- **[カラー サイクル]**:すべてのシングル カラー プリセットがゆっくりとフェードインまたは フェードアウトします。
- **[ブリージング]**:ゆっくりと明るくなったり暗くなったりします。速度には、低速、中、お よび高速の 3 つの設定があります。色は、シングル カラー メニューで選択されている色に よって決まります。
- **[カラー サイクル]**:すべてのシングル カラー プリセットがゆっくりとフェードインまたは フェードアウトします。
- **[シングル カラー]**:外部ライトの色を赤、緑、青、黄、紫、シアン、オレンジ、またはカス タムに設定します。
- **[ランプの明るさ]:**外部ライトの明るさを調整します。
- **[すべてのゾーンに適用]**:このゾーンの設定を、モニターの他のすべての外部ライトゾーン に適用します。
- **[周辺光ゾーンのコピー]**:周辺光の設定をコピーしてこのゾーンに適用します。
- **[オフ]**:外部ボトム ライトを切ります。

## **ゲーム用の高速応答時間の選択**

この機能によりゲーム用の高速応答時間を選択できます。

<span id="page-24-0"></span>応答時間の初期設定は、ゲームのプレイに合わせて最適化されています。以下の性能仕様はすべて、 HP 製品の各コンポーネントの製造元から提供された標準的な仕様を表しています。このため、実際の 動作時の数値とは異なる場合があります。

応答時間を高速に設定するには、以下の操作を行います。

- **1.** OSD ジョイスティックの中心を押して OSD メニューを開きます。
- **2. [ゲーム]**→**[応答時間]**の順に選択します。
- **3.** 調整レベルを切り替えて、応答時間を長くしたり短くしたりします。

## **ブルー ライトの発光の調整**

モニターのブルー ライトの発光を減らすと、ブルー ライトによる目の疲労が軽減されます。このモニ ターでは、ブルー ライトの発光を減らして、画面上でコンテンツを読むときの刺激を低減する設定を 選択できます。

見やすくなるようにモニターのライトを調整するには、以下の操作を行います。

- **1.** OSD ジョイスティックの中心を押して OSD メニューを開きます。
- **2. [色]**を選択します。
- **3.** 目の快適性を高めるには、**[低ブルー ライト]**(TÜV 認定済み)を選択します。

## **HP Enhance+の使用**

[HP Enhance+]機能を使用すると、静止画像と動画の両方の画質を高めることができます。

[HP Enhance+]カラー サブメニューは、静止画像や動画に詳細レベル(シャープネスおよびコントラス ト)を追加して、それらの画質を高めます。ユーザーによって選択可能な 3 つのオプションは、[Low] (低)、[Medium](中)、および[High](高)です。初期設定は、[Medium]です。

[HP Enhance+]を有効にするには、以下の操作を行います。

- **1.** OSD ジョイスティックの中心を押して OSD メニューを開きます。
- **2. [色]**→**[HP Enhance+]**の順に選択します。
- **3. [Low]**、**[Medium]**、または**[High]**を選択します。

## **RGB ゲイン コントロールの使用**

RGB ゲイン コントロールを使用すると、色温度を調整できます。

メニューを終了すると、RGB カラー設定が自動的に保存されます。

RGB ゲイン コントロールを使用すると、一部のカラー プリセットの色温度を手動で調整して、選択し たカラー プリセットを調整可能なユーザー モードにできます。調整はカラー プリセットごとに別々 に保存されます。

色温度を調整するには、以下の操作を行います。

**1.** OSD ジョイスティックの中心を押して OSD メニューを開きます。

- <span id="page-25-0"></span>**2. [色]**を選択します。
- **3. [RGB ゲイン コントロール]**を選択します。
- **4. [Red Color ADJ SCALE GRAPHIC]**(赤色スケール調整グラフィックス)、**[Green Color ADJ SCALE GRAPHIC]**(緑色スケール調整グラフィックス)、または**[Blue Color ADJ SCALE GRAPHIC]**(青色 スール調整グラフィックス)を選択して調整を行います。

## **フレーム レートの表示**

フレーム レート機能を使用すると、1 秒あたりの現在アクティブな入力フレーム数(fps)を確認でき ます。

フレーム レート機能をオンにすると、1 秒あたりの現在アクティブな入力フレーム数(fps)を表示で きます。フレーム レート機能をオンにすると、1 秒あたりの現在アクティブな入力フレーム数(fps) が、画面の 1 つのセクションに表示されます。fps テキストの色および画面上の位置は、[色]および[位 置]のサブメニューから選択できます。

fps を画面に表示するには、以下の操作を行います。

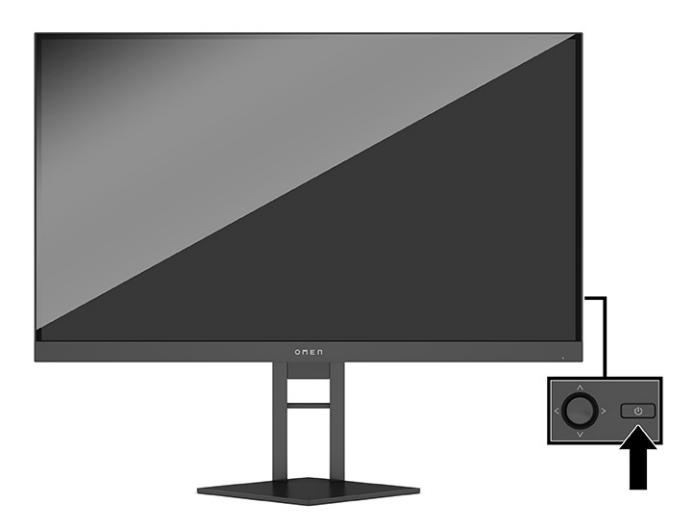

- **1.** OSD ジョイスティックの中心を押して OSD メニューを開きます。
- **2. [ゲーム]**を選択します。
- **3. [Frame Rate]** (フレーム レート)→[オン]の順に選択します。
- **4.** 画面に表示される fps の色および位置を設定します。
	- **[タスク ライト]:**読書や視聴がしやすくなるように白色のデスク ライトをエミュレートする 全白輝度設定。
	- **[カラー サイクル]**:すべてのシングル カラー プリセットがゆっくりとフェードインまたは フェードアウトします。
	- **[ブリージング]**:ゆっくりと明るくなったり暗くなったりします。速度には、低速、中、お よび高速の 3 つの設定があります。色は、シングル カラー メニューで選択されている色に よって決まります。
- <span id="page-26-0"></span>● **[シングル カラー]**:外部ライトの色を赤、緑、青、黄、紫、シアン、オレンジ、またはカス タムに設定します。
- **[ランダム カラー]:**シングル カラーをランダムに循環させて外部ライトの色を変えます。
- **[ランプの明るさ]:**外部ライトの明るさを調整します。

外部ライトは初期設定でオン(OMEN White(OMEN ホワイト))に設定されています。

## **メッセージ タイマーの使用**

メッセージ タイマーには、リマインダーとメッセージを表示するためのタイマーが表示されます。 メッセージ タイマーを使用するには、以下の操作を行います。

[Message Timer](メッセージ タイマー)メニューには、プリセットのリマインダーおよび情報メッセー ジを表示する 2 種類のタイマーがあります。タイマーのメニューには、[オン]/[オフ]オプションと、 [開始]、[停止]、および[リセット]の各コントロールがあります。[オン]を選択すると、現在選択されて いる画面上の位置に現在選択されているタイマーの値が表示されます。初期設定は右上隅です。

メッセージが表示されるようにタイマーの設定をすることで、未成年のゲーム プレイやその他のオン ライン操作を制限できるペアレンタル コントロールとして、メッセージ タイマーを使用できます。30 分が経過すると、モニターに「ゲームのプレイを停止してください!」と表示させることができま す。

画面上のタイマーの形式は最初、分および秒(00:0)で表示されますが、時間の経過とともに時間も 表示されます。メッセージ タイマーには 2 つの異なるオプションがありますが、一度に選択できるタ イマーは 1 つ(スピードランまたはカウントダウン)のみです。どちらのタイマーのオプションにも、 タイマーの数字の色とタイマーの画面上の位置が含まれています。

- **1.** OSD ジョイスティックの中心を押して OSD メニューを開きます。
- **2. [ゲーム]**→**[Message Timer]**の順に選択します。
- **3.** 以下のオプションを使用してタイマーを選択および調整します。
	- **【スピードラン タイマー】**: これは分および秒(00:0)を示すプログレス タイマーです。ゼロ から始まり、24 時間になるまで続きます。タイマーが 24 時間の制限時間に達すると、タイ マーの期限が切れたことを知らせるメッセージが 20 秒間表示されます。このタイマーによ り、ゲームや特定のタスクの実行に費やした時間を追跡できます。
	- **【カウントダウン タイマー】**:調整バーを使用すると、開始時間を1~45分 (1分単位)の間 で選択し、次に 5~120 分(5 分単位)の間で選択できます。タイマーが 00:0 までカウント ダウンした後、画面の中央にメッセージが 20 秒間表示されます。[メッセージ]サブメニュー により、画面に表示される正確なメッセージを選択できます。カウントダウン タイマーの初 期設定値は 20 分です。
	- **[開始]**:選択されたタイマーを開始します。
	- **[停止]**:タイマーを一時停止または停止しますが、タイマーのリセットは行いません。[開始] オプションを再度選択すると、タイマー カウンターが続行されます。
	- **[タイマーのリセット]**:タイマー カウンターを選択された開始値にリセットします。読書や 視聴がしやすくなるように白色のデスク ライトをエミュレートする全白輝度設定。

<span id="page-27-0"></span>● 選択されたタイマーの期限が切れるときに画面上に表示されるメッセージを選択できます。 「Your Gaming Timer has Expired!」(ゲームのタイマーが切れました!)、「Please Stop Playing the Game!」(ゲームのプレイを停止してください!)、「Please Take a Break!」(休憩を取ってくだ さい!)、「Please Shutdown the Computer!」(コンピュータをシャットダウンしてください!) の中からメッセージを選択できます。

# **十字型カーソル機能の使用**

十字型カーソル機能を使用すると、OSD ポインターを制御できます。

[Crosshair](十字型カーソル)メニューでは、ゲームをプレイするときの精度を向上させるために、以 下のサブメニューから、モニターで制御されているオンスクリーン ディスプレイ (OSD) ポインター の各種特性をカスタマイズできます。

[Crosshair]オプションを使用するには、以下の操作を行います。

- **1.** OSD ジョイスティックの中心を押して OSD メニューを開きます。
- **2.** OSD で、**[ゲーム]**を選択します。
- **3. [Crosshair]**→**[オン]**の順に選択します。
- **4.** 以下のサブメニューを使用して十字型カーソルを設定します。
	- **[設定]**:表示するオプションの横にあるチェックボックスにチェックを入れることによっ て、画面に表示される十字型またはポインターを構成する個々のグラフィックス パーツを選 択します。複数のオプションを組み合わせて、カスタマイズした独自の十字型カーソルを作 成できます。
	- **[色]**:画面上の十字型カーソルの色を選択できます。
	- **[位置]**:画面上の十字型カーソルの位置を選択できます。

## **マルチ モニターの配置の使用**

マルチ モニターの配置機能を使用すると、複数のモニターを並べてセットアップすることができま す。

オンスクリーン ディスプレイ(OSD)の[マルチ モニターの配置]オプションでは、複数のモニターを 並べてセットアップする場合に役立つ全画面の配置パターンが表示されます。このオプションを選択 すると、OSD が終了して、配置パターンが全画面で表示されます。

[マルチ モニターの配置]を使用するには、以下の操作を行います。

- **1.** OSD ジョイスティックの中心を押して OSD メニューを開きます。
- **2. [ゲーム]**を選択します。
- **3. [マルチ モニターの配置]**→**[オン]**の順に選択します。
- **4.** OSD ジョイスティックの中心を再度押すと、パターンを終了できます。

# <span id="page-28-0"></span>**サポートおよびトラブルシューティング**

モニターが正常に動作しない場合、このセクションの手順に従うことで、問題を解決できる可能性が あります。

## **一般的な問題の解決方法**

以下の表に、発生する可能性のあるトラブル、考えられる原因、および推奨する解決方法を示します。

**表 3-2 一般的なトラブルおよび解決方法**

| 問題                                                                   | 考えられる原因                                                             | 解決方法                                                                                        |
|----------------------------------------------------------------------|---------------------------------------------------------------------|---------------------------------------------------------------------------------------------|
| 画面に何も表示されない<br>か、画像が点滅する                                             | 電源コードが外れている                                                         | 電源コードを接続します                                                                                 |
|                                                                      | モニターの電源が切れている                                                       | モニターの電源ボタンを押します。                                                                            |
|                                                                      |                                                                     | 電源ボタンを押しても電源が入らない場合は、<br>注記:<br>電源ボタンを 10 秒程度押し続けて、電源ボタンのロッ<br>クアウト機能を無効にします                |
|                                                                      | ビデオ ケーブルが正しく接続され<br>ていない                                            | ビデオ ケーブルを正しく接続します。詳しくは、8ページ<br>の「ケーブルの接続」を参照してください                                          |
|                                                                      | システムが自動スリープ モードに<br>なっている                                           | キーボードの任意のキーを押すかマウスを動かして、画<br>面表示を消すユーティリティを無効にします                                           |
|                                                                      | ビデオ カードに互換性がない                                                      | オンスクリーン ディスプレイ(OSD)メニューを開いて、<br>[入力]メニューを選択します。[自動切替入力]を[オフ]に<br>設定し、手動で入力を選択します            |
|                                                                      |                                                                     | または                                                                                         |
|                                                                      |                                                                     | ビデオ カードを交換するか、コンピューターに搭載され<br>ているビデオ ソースのどれかにビデオ ケーブルを接続し<br>ます                             |
|                                                                      | 複数のビデオ ケーブルを接続して<br>いる                                              | 使用しないビデオ ケーブルを取り外します                                                                        |
| 画像がぼやけている、不鮮<br>明、または暗すぎる                                            | 輝度設定が低すぎる                                                           | OSD メニューを開いて[輝度]を選択し、必要に応じて輝度<br>スケールを調整します。                                                |
| [Input Signal Not Found] (入<br>力信号が見つかりません)<br>というメッセージが画面に<br>表示される | モニターのビデオ ケーブルが外れ<br>ている                                             | 適切なビデオ信号ケーブルで、コンピューターとモニ<br>ターを接続します。ビデオ ケーブルを接続するときにコ<br>ンピューターの電源がオフになっていることを確認して<br>ください |
| [Input Signal Out of Range]<br>(入力信号が範囲外)という<br>メッセージが画面に表示さ<br>れる   | ビデオ解像度やリフレッシュ レー<br>トが、モニターがサポートするレベ<br>ルを超えるレベルに設定されてい<br><u>న</u> | 設定値をサポートされている値に変更します(詳しく<br><u>は、 30 ページの 「プリセット ディスプレイ解像度」</u> を参<br>照してください)              |
| モニターが省電力スリープ<br>状態にならない                                              | モニターの省電力機能が無効に<br>なっている                                             | OSD メニューを開き、[電源]→[自動スリープ モード]→[オ<br>ン】の順に選択します                                              |
| [OSD Lockout] (OSD ロック<br>アウト)というメッセー<br>ジが画面に表示される                  | モニターの OSD ロックアウト機<br>能が有効になっている                                     | OSD ボタンを 10 秒程度押し続けて、OSD のロックアウ<br>ト機能を無効にします                                               |
| [Power Button Lockout](電源<br>ボタンのロックアウト)と<br>いうメッセージが画面に表<br>示される    | モニターの電源ボタンのロックア<br>ウト機能が有効になっている                                    | 電源ボタンを 10 秒程度押し続けて、電源ボタンのロッ<br>クを解除します                                                      |

## <span id="page-29-0"></span>**ボタンのロックアウト**

ボタンのロックアウト機能は、モニターの電源が入っていて、アクティブな信号が表示されており、 オンスクリーン ディスプレイ (OSD) メニューが閉じている場合にのみ使用できます。電源ボタンま たは OSD ジョイスティックの中心を 10 秒程度押し続けると、そのボタンが無効になります。ボタン を再度有効にするには、もう一度 10 秒間押し続けます。

## **HP のサポート窓口へのお問い合わせ**

ハードウェアまたはソフトウェアの問題を解決するには、HP のサポート Web サイト、 https://support.hp.com/jp-ja/ にアクセスしてください。このサイトでは、トラブルシューティングの 手順など、お使いの製品に関する詳細情報を確認できます。また、このサイトの[お問い合わせ一覧] から HP へのお問い合わせ方法を確認できます。なお、お使いのモデルにより提供されるサービスは 異なります。

**注記:** モニターに付属している電源コード、外部電源アダプター(一部の製品のみ)、またはその 他のケーブルを交換する場合は、HP のサポート窓口にお問い合わせください。

## **お問い合わせになる前に**

ここには、HP のサポート窓口にお問い合わせをいただく場合のガイドラインをいくつか示していま す。

トラブルシューティングの項目やオンラインの技術サポートを参照しても問題が解決しない場合は、 HP のサポート窓口も利用できます。HP のサポート窓口にお問い合わせになるときに、以下のような 情報を事前にご準備いただくと、解決がより迅速になる場合があります。

- **1.** モニターのモデル番号
- **2.** モニターのシリアル番号
- **3.** 購入年月日および購入店名
- **4.** 問題が発生したときの状況(できるだけ具体的にお願いします)
- **5.** 表示されたエラー メッセージ
- **6.** ハードウェア構成
- **7.** 使用しているハードウェアおよびソフトウェアの名前とバージョン
- **8.** メール アドレス

### **シリアル番号と製品番号の位置**

サポート窓口にお問い合わせになるときには、シリアル番号と製品番号を確認しておくことが重要で す。

シリアル番号および製品番号は、製品によって、モニターの背面にあるラベルまたはモニター本体の フロント パネルの下側にあるラベルに記載されています。お使いのモニターについて HP にお問い合 わせになるときに、これらの番号が必要になる場合があります。

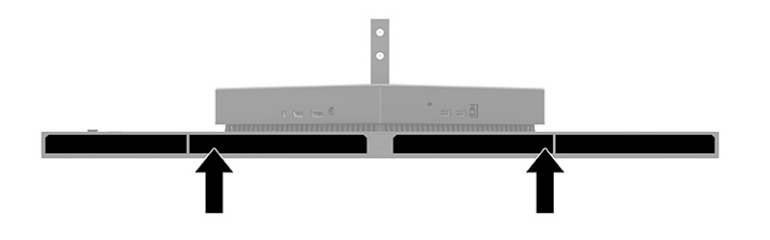

# <span id="page-31-0"></span>**4 モニターの保守**

モニターを正しくメンテナンスすることで、何年にもわたって使用することができます。ここでは、 モニターを最適な状態に保つために実施できる手順について説明します。

# **保守に関するガイドライン**

モニターの性能を向上させ長く使用するために、以下の手順に従ってください。

- モニターのキャビネットを開けたり自分で修理したりしないでください。このガイドに記載され ている調整機能のみを使用してください。正常に動作しない場合や、モニターを落としたり破損 したりした場合には、HP のサポート窓口にお問い合わせください。
- 外部電源は、モニター背面のラベルまたは銘板に記載された条件に適合するもののみを使用して ください。
- 電源コンセントに接続する機器の定格電流の合計が電源コンセントの許容電流を、またコードに 接続する機器の定格電流の合計がコードの許容電流を超えないようにしてください。各機器の定 格電流 (AMPS または A)は本体に貼付された電源のラベルに記載されています。
- モニターは、手が届きやすい場所にあるコンセントの近くに設置します。電源コードをコンセン トから外すときは、必ずプラグをしっかりと持って抜きます。コードを引っぱって抜かないでく ださい。
- 使用していないときにはモニターの電源を切るようにして、スクリーン セーバー プログラムを使 用してください。これにより、モニターの寿命が大幅に伸びる場合があります。

**注記:** モニター画面の「焼き付き」は、HP の保証の対象外です。

- キャビネットのスロットや開口部をふさいだり、その中に異物を押し込んだりしないでください。 これらの開口部によって通気が確保されます。
- モニターを落としたり、不安定な台の上に置いたりしないでください。
- 電源コードの上に物を置いたり、電源コードを足で踏んだりしないでください。
- モニターは通気のよい場所に設置し、過度の光熱や湿気にさらさないようにします。

### **モニターの清掃**

必要に応じて、以下の手順に従ってモニターを清掃してください。

- **1.** モニターの電源を切り、電源コンセントから電源コードを抜き取ります。
- **2.** すべての外付けデバイスを取り外します。
- **3.** 清潔で柔らかい、静電気防止加工のされた布で画面およびキャビネットを拭いて、モニターから ほこりを取り除きます。
- <span id="page-32-0"></span>**4.** 汚れが落ちにくい場合は、水とイソプロピル アルコールを 50:50 の割合で混合した溶液を使用 します。
- **重要:** ベンゼン、シンナー、およびその他の揮発性の溶剤など、石油系の物質を含むクリー ナーをモニター画面やキャビネットの清掃に使用しないでください。これらの化学物質を使用 すると、モニターが損傷するおそれがあります。
- **重要:** 布にクリーナーをスプレーし、湿らせた布を使用して画面をそっと拭きます。決して、 クリーナーを画面に直接吹きかけないでください。クリーナーがベゼル裏側に入ってしまい、電 子部品が損傷するおそれがあります。布はあまり濡らさず、軽く湿らせた状態で使用してくださ い。通気孔またはその他の開口部に水が入ると、モニターの損傷の原因になる可能性がありま す。モニターは、使用する前に自然乾燥させます。
- **5.** 汚れやごみを取り除いた後、消毒液で表面を清掃することもできます。世界保健機関(WHO)で は、ウィルス性呼吸器疾患および有害なバクテリアの蔓延を防止するための最良の方法として、 表面の清掃の後に消毒を行うことを推奨しています。HP のクリーニング ガイドラインで取り上 げられている消毒薬は、イソプロピル アルコール 70%、水 30%のアルコール溶液です。この溶液 は、消毒用アルコールとも呼ばれ、ほとんどの店舗で販売されています。イソプロピルアルコー ルは保管および使用上の注意を守ってお使いください。

### **モニターの運搬**

モニター出荷時の梱包箱および緩衝材を保管場所で保管してください。またはそれらと同等の部材を 使用してしっかり梱包してください。

# <span id="page-33-0"></span>**A 技術仕様**

このセクションでは、重量や表示サイズなど、モニターの物理側面の技術仕様に加えて、必要な動作 環境条件と電源の範囲について説明します。

以下の仕様はすべて、HP 製品の各コンポーネントの製造元から提供された標準的な仕様を表していま す。このため、実際の動作時の数値とは異なる場合があります。

**注記:** この製品の最新の仕様またはその他の仕様について詳しくは[、http://www.hp.com/go/](http://www.hp.com/go/quickspecs/) guickspecs/ (英語サイト)にアクセスして、該当するモニター モデルを検索し、モデル別の情報を 参照してください。

# **27 インチ(対角長 68.5 cm)モデルの仕様**

このセクションでは、モニターの仕様について説明します。

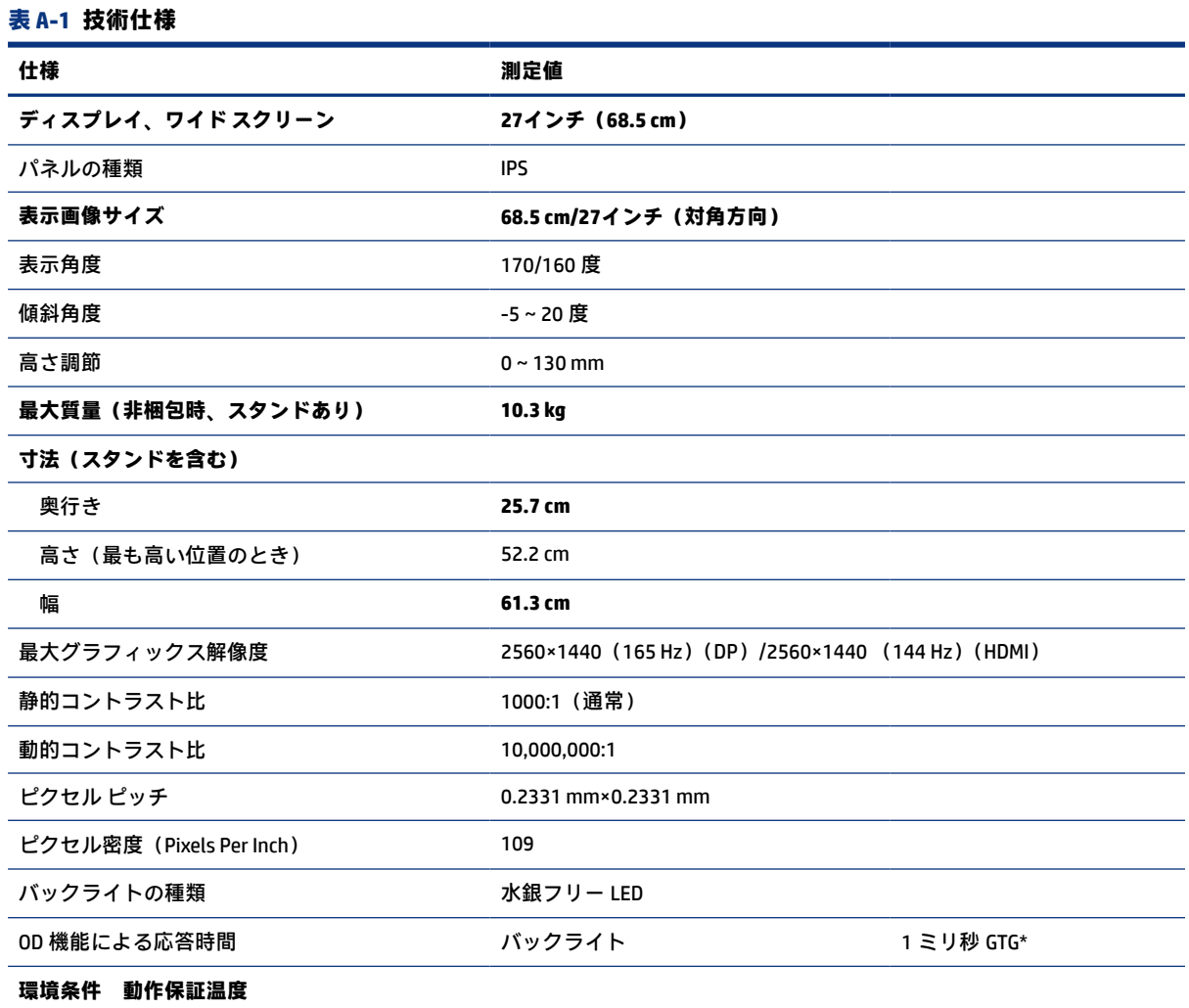

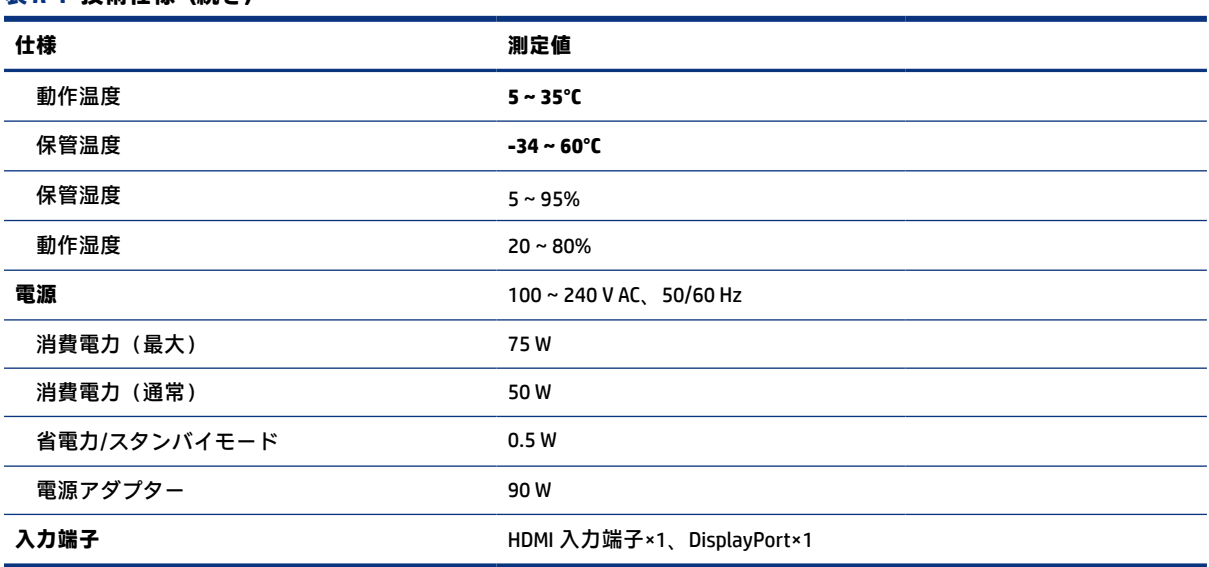

\* 表示されている仕様はすべて、HP 製品の各コンポーネントの製造元から提供された標準的な仕様を 表しています。このため、実際の動作時の数値とは異なる場合があります。ネイティブの応答時間は 5ミリ秒、オーバードライブ応答時間は1ミリ秒です。

# **プリセット ディスプレイ解像度**

<span id="page-34-0"></span>**表 A-1 技術仕様 (続き)**

以下のディスプレイ解像度はこのモニターで使用される最も標準的なもので、初期設定として設定さ れています。モニターによってこれらのプリセット モードが自動的に認識され、正しいサイズの画像 が画面の中央に表示されます。

## **31.5 インチ(対角長 80 cm)モデル**

このセクションには、プリセット ディスプレイ解像度とプリセット タイミング解像度を示します。

| プリセット          | ピクセル フォーマット | 水平周波数(kHz) | 垂直周波数(Hz) |
|----------------|-------------|------------|-----------|
| 1              | 640×480     | 31.469     | 59.940    |
| $\overline{2}$ | 720×400     | 31.469     | 70.087    |
| 3              | 800×600     | 37.879     | 60.317    |
| 4              | 1024×768    | 48.363     | 60.004    |
| 5              | 1280×720    | 45.000     | 60.000    |
| 6              | 1280×800    | 49.702     | 59.810    |
| $\overline{7}$ | 1280×1024   | 63.981     | 60.020    |
| 8              | 1440×900    | 55.935     | 59.887    |
| 9              | 1600×900    | 60.000     | 60.000    |
| 10             | 1600×1200   | 75.000     | 60.000    |

**表 A-2 プリセット ディスプレイ解像度**

#### <span id="page-35-0"></span>**表 A-2 プリセット ディスプレイ解像度 (続き)**

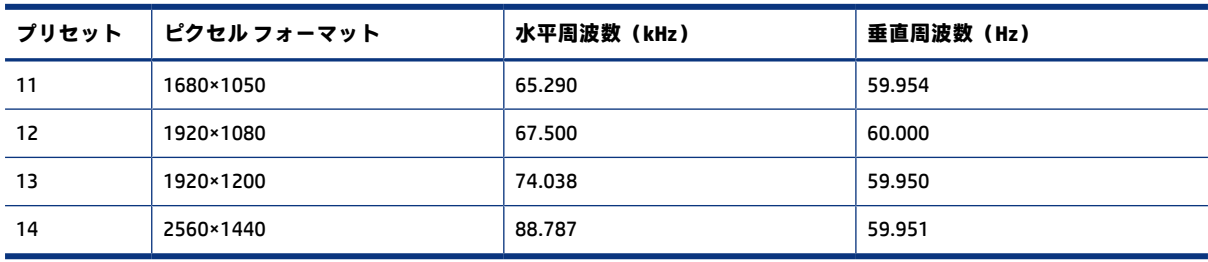

#### **表 A-3 プリセット タイミング解像度**

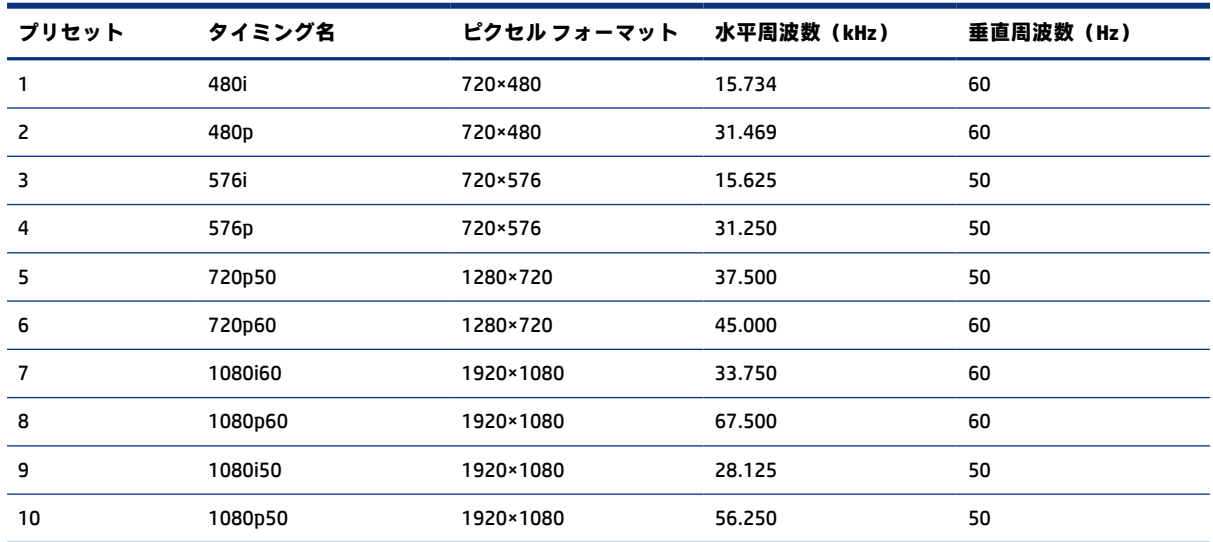

# **プリセット ディスプレイ解像度**

以下のディスプレイ解像度はこのモニターで使用される最も標準的なもので、初期設定として設定さ れています。モニターによってこれらのプリセット モードが自動的に認識され、正しいサイズの画像 が画面の中央に表示されます。

### **表 A-4 プリセット ディスプレイ解像度**

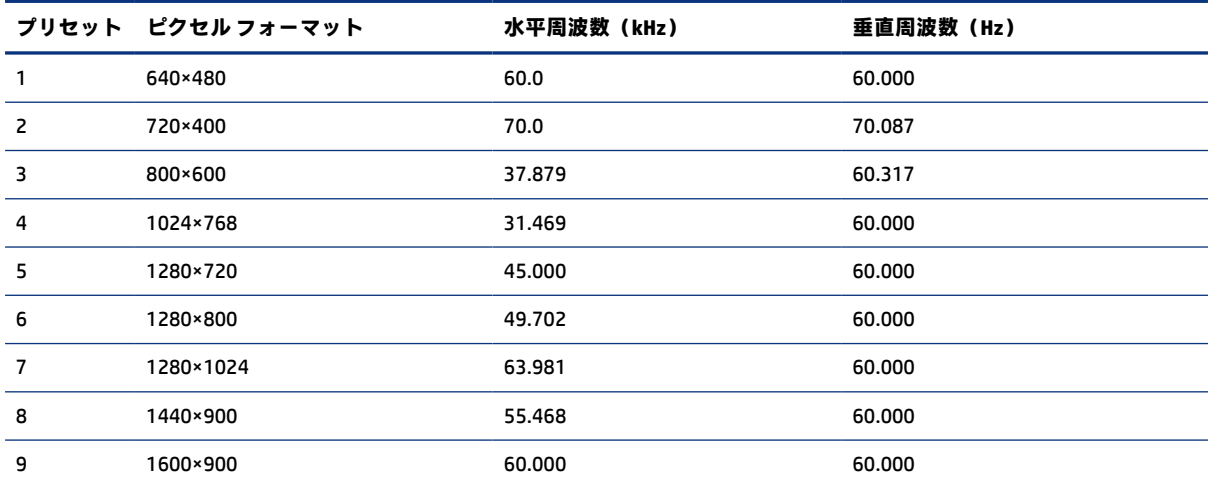

<span id="page-36-0"></span>**表 A-4 プリセット ディスプレイ解像度 (続き)**

|    | プリセット ピクセルフォーマット | 水平周波数(kHz) | 垂直周波数(Hz) |
|----|------------------|------------|-----------|
| 10 | 1600×1200        | 65.290     | 60.000    |
| 11 | 1680×1050        | 60.000     | 60.000    |
| 12 | 1920×1080        | 67.500     | 60.000    |
| 13 | 1920×1200        | 67.500     | 60.000    |
| 14 | 2560×1440        | 60.000     | 60.000    |

## **ユーザー モードの使用**

ビデオ コントローラーから送られてくる信号がプリセット モードと一致しないことがあります。

標準のグラフィックス アダプターを使用していない場合またはプリセット モードを使用していない 場合、ビデオ コントローラーから送られてくる信号が使用中のモードと一致しないことがあります。

このような場合、オンスクリーン ディスプレイ(OSD)メニューでモニターのパラメーターを再調整 する必要があります。変更は、適用したいモードすべてに対して行うことができ、メモリに保存され ます。モニターには新しい設定が自動的に保存され、この新しいモードはプリセット モードと同様に 自動的に認識されます。プリセット モードの他に、8 以上のユーザー モードを新しく登録して保存で きます。

## **電源の仕様**

このセクションでは、電源の仕様について説明します。

#### **表 A-5 電源の仕様**

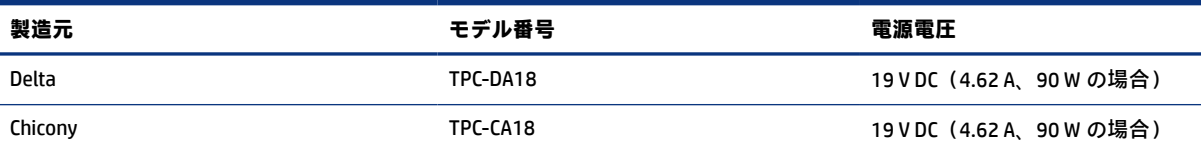

## **省電力機能**

このモニターでは、省電力状態がサポートされます。

水平同期信号または垂直同期信号が検出されない場合、モニターは省電力状態になります。このよう に信号が検出されない場合は、モニターの画面には何も表示されず、バックライトはオフになり、電 源ランプはオレンジ色に点灯します。省電力状態のモニターの消費電力は 0.5 W 未満です。短時間の ウォーム アップ後に通常の動作状態に戻ります。

省電力モードの設定の手順について詳しくは、コンピューターに付属の説明書を参照してください(省 電力機能は、エナジー セーブ機能、パワー マネージメント機能、節電機能など、説明書によって名称 が異なる場合があります)。

**注記:** このモニターの省電力機能は、省電力機能に対応するコンピューターに接続されている場合 にのみ有効です。

モニターの[Sleep Timer] (スリープ タイマー) ユーティリティ内で設定値を選択すると、事前に決め た時刻にモニターが省電力状態になるように設定することもできます。モニターの[Sleep Timer]ユー ティリティによって省電力状態になると、電源ランプはオレンジ色で点滅します。

# <span id="page-38-0"></span>**B ユーザー サポート**

HP は、単体でも、または適切な他社製支援技術(AT)デバイスやアプリケーションと組み合わせるこ とでも、誰もがどこからでも使用できる製品、サービス、および情報を設計して製造し、お客様に提 供することを目標にしています。

## **HP とユーザー サポート**

HP はダイバーシティ(人材の多様性)、インクルージョン(受容)、およびワーク ライフ バランスを 会社を構成する基本と考えており、HP のあらゆる業務にこの考えが反映されています。HP は、世界 中で人と技術力を結び付けることを重視した、すべての人が活躍できる環境作りを目指しています。

### **必要なテクノロジ ツールの確認**

テクノロジは、人間の潜在能力を引き出すことができます。支援技術は、障壁を取り除き、自宅、職 場、およびコミュニティでの自立を後押しするためのものです。支援技術によって電子技術や情報技 術の機能を向上、維持、および改善できます。

詳しくは、34 ページの [「最適な支援技術の確認」](#page-39-0)を参照してください。

### **HP の取り組み**

HP は、お身体の不自由な方にもご利用いただける製品やサービスを提供できるよう取り組んでいま す。こうした取り組みは、会社の目標であるダイバーシティを実現し、あらゆる人が確実にテクノロ ジを活用できるようにするために役立ちます。

ユーザー サポートにおける HP の目標は、単体で、または適切な補助ツールや支援技術と組み合わせ ることにより、お身体の不自由な方にも効果的にお使いいただけるような製品やサービスを設計、製 造、販売することです。

目標達成のために、この HP ユーザー サポート ポリシーでは、HP の取り組みの指針となる 7 つの主要 な目標が設定されています。HP のすべてのマネージャーおよび従業員は、自分の役割や責任に従って これらの目標とその実現をサポートするよう期待されます。

- 社内においてユーザー サポート問題への認識を高めて、お身体の不自由な方にもご利用いただけ る製品やサービスの設計、製造、販売、および配送に必要なトレーニングを従業員に提供します。
- 製品やサービスに関するユーザー サポートのガイドラインを作成し、製品開発グループに対して は、競争力、技術、および経済性の観点から実現可能な範囲でガイドラインに従う責任を課しま す。
- お身体の不自由な方に、ユーザー サポートのガイドラインの作成、および製品やサービスの設計 およびテストに参加していただきます。
- ユーザー サポート機能を文書化し、HP の製品やサービスに関する情報を、お身体の不自由な方に もご利用いただける形で一般に公開します。
- 最先端の支援技術および支援ソリューションのプロバイダーとの関係を築きます。
- <span id="page-39-0"></span>● HP の製品やサービスに関連する支援技術を向上させる社内および社外での研究開発をサポート します。
- ユーザー サポートに関する業界の標準やガイドラインを支持し、それらに貢献します。

### **IAAP(International Association of Accessibility Professionals)**

IAAP は、人の交流、教育、および認定を通じてユーザー サポートに関する専門職の発展を目指す非営 利団体です。ユーザー サポートの専門家のキャリア形成やキャリア アップを支援したり、企業がユー ザー サポートを自社の製品やインフラストラクチャに組み込めるようにすることを目標としていま す。

設立メンバーとして、HP は他の企業と協力してユーザー サポートの分野を発展させるために加わり ました。この取り組みは、お身体の不自由な方にも効果的にお使いいただける製品やサービスを設計、 製造、販売するという HP のユーザー サポートの目標の達成を後押しします。

IAAP は、世界中の個人、学生、および組織を結び付け、お互いに学び合えるようにすることで、ユー ザー サポート業務自体をも強めることにつながります。詳しい情報をお知りになりたい場合は、 <http://www.accessibilityassociation.org/>(英語サイト)にアクセスして、オンライン コミュニティに参 加したり、ニュース レターにサインアップしたり、メンバーシップの種類を確認したりしてくださ い。

## **最適な支援技術の確認**

お身体の不自由な方やご年配の方も含め、すべての人がテクノロジを用いてコミュニケーションをと り、自己表現し、世界とつながりを持てるようになるべきだと HP は考えます。HP は、社内だけでな く、お客様やパートナーとともに、ユーザー サポートに関する意識の向上に努めています。目にやさ しい大きいフォント、両手を休ませることができる音声認識、特定の状況で役立つその他の支援技術 など、さまざまな支援技術が HP 製品の操作性を向上させるために利用されています。以下のセク ションでは、支援技術や製品を選択する方法を説明します。

### **ご自身のニーズの評価**

テクノロジは、お客様の能力を引き出すことができます。支援技術は、障壁を取り除き、自宅、職場、 およびコミュニティでの自立を後押しするためのものです。支援技術 (AT) によって電子技術や情報 技術の機能を向上、維持、および改善できます。

お客様は多数の AT 製品から選択できます。AT の評価では、いくつかの製品を評価し、疑問点を解決 し、状況に合った最善のソリューションを選択できるようにする必要があります。AT を評価する資格 を持つ専門家の専門分野は多岐にわたり、理学療法、作業療法、音声言語病理学、およびその他の専 門分野で免許や認定を取得した人が含まれます。ただし、認定や免許がなくても評価情報を提供でき ます。個人の経験、専門知識、および料金について尋ね、ご自身のニーズに合っているかを判断して ください。

### **HP 製品のユーザー サポート**

以下のリンクでは、各種の HP 製品に組み込まれているユーザー サポート機能および支援技術 (該当 する場合)について説明しています。状況に最も適した支援技術の機能や製品を選択するために役立 つリソースです。

- HP Elite x3 [ユーザー補助オプション\(](http://support.hp.com/us-en/document/c05227029)Windows 10 Mobile)(英語サイト)
- HP PC [アクセシビリティ](http://support.hp.com/us-en/document/c03543992) オプション (Windows 7)
- HP PC Windows 8 [アクセシビリティ](http://support.hp.com/us-en/document/c03672465) オプション
- HP パソコン Windows 10 [のアクセシビリティ](http://support.hp.com/us-en/document/c04763942) オプション
- HP 7、Slate 7 タブレット HP タブレット (Android 4.1/Jelly Bean 搭載) でのユーザー補助機能の [有効化](http://support.hp.com/us-en/document/c03678316)
- HP SlateBook PC ユーザー補助機能を有効にする (Android 4.2、4.3/Jelly Bean)
- HP Chrome OS HP Chromebook または Chromebox でユーザー補助機能をオンにする (Chrome OS)
- HP のショップ HP [製品の周辺機器\(英語サイト\)](http://store.hp.com/us/en/ContentView?eSpotName=Accessories&storeId=10151&langId=-1&catalogId=10051)

HP 製品のユーザー サポート機能の他に追加のサポートも必要な場合は、37 [ページの](#page-42-0) 「HP のサポー [ト窓口へのお問い合わせ」](#page-42-0)を参照してください。

追加の支援を提供できる外部のパートナーやサプライヤーへのリンクは以下のとおりです。

- マイクロソフトのアクセシビリティへの取り組み (Windows 7、Windows 8、Windows 10、Microsoft<sup>®</sup> Office)
- Google [ユーザー補助機能\(](https://www.google.com/accessibility/)Android、Chrome、Google アプリ)
- [お困りの種類別に分類された支援技術\(英語版\)](http://www8.hp.com/us/en/hp-information/accessibility-aging/at-product-impairment.html)
- ATIA ([Assistive Technology Industry Association](http://www.atia.org/)) (英語版)

# **標準および法令**

世界各国では、お身体の不自由な方向けの製品やサービスを利用しやすくするための規則が制定され ています。これらの規制は歴史的に、通信関連製品およびサービス、特定の通信や動画再生機能を備 えたコンピューターおよびプリンター、またそれらに関連する取扱説明書やカスタマー サポートに適 用されています。

### **標準**

FAR(Federal Acquisition Regulation:連邦調達規則)に言及されている Rehabilitation Act の 508 条は、 US Access Board によって、身体、知覚、または認知の障がいがある方が情報通信技術(ICT)にアクセ スできることを明記するために策定されました。

この標準には、対象製品の機能に重点を置いた性能ベースの要件に加えて、各種テクノロジに固有の 技術基準が含まれています。固有の基準は、ソフトウェア アプリケーションおよびオペレーティング システム、Web ベースの情報およびアプリケーション、コンピューター、電気通信関連の製品、動画 やマルチメディア、および独立式の閉鎖型製品を対象とします。

### **Mandate 376 – EN 301 549(欧州連合向け)**

The European Union created the EN 301 549 standard within Mandate 376 as an online toolkit for public procurement of ICT products. The standard specifies the accessibility requirements applicable to ICT products and services, with a description of the test procedures and evaluation methodology for each requirement.

#### **WCAG(Web Content Accessibility Guidelines)**

W3C の WAI (Web Accessibility Initiative) によって公開された WCAG (Web Content Accessibility Guidelines)は、Web の設計者や開発者が、お身体の不自由な方やご年配の方のニーズに合ったサイト を作成するために役立ちます。

<span id="page-41-0"></span>WCAG は、さまざまな Web コンテンツ(テキスト、画像、オーディオ、動画)および Web アプリケー ションによってユーザー サポートを向上させるガイドラインです。WCAG は厳密にテストでき、理解 や使用が容易で、Web 開発者が新しい発想を取り入れられるように柔軟性を持たせています。WCAG 2.0 は、[ISO/IEC 40500:2012](http://www.iso.org/iso/iso_catalogue/catalogue_tc/catalogue_detail.htm?csnumber=58625/) としても承認されました。

WCAG では特に、視覚、聴覚、身体、認知、神経の障がいがある方やサポートを必要とするご年配の Web ユーザーが Web 利用時に直面する障壁に対応しています。WCAG 2.0 にはお身体の不自由な方で も利用しやすいコンテンツの特徴が明記されています。

- **知覚可能**(画像のテキストによる代替、オーディオのキャプション、提供方法への適応性、色の コントラストなど)
- **操作可能**(キーボード操作、色のコントラスト、タイミング調整、発作の防止、ナビゲーション 可能)
- **理解可能**(読みやすさ、予測可能性、入力支援など)
- **堅牢性**(支援技術との互換性など)

### **法令および規制**

IT および情報のユーザー サポートは、法的な重要性が高まりつつある分野になってきました。これら のリンクから、主要な法令、規制、および標準に関する情報を確認できます(英語のみ)。

- [United States](http://www8.hp.com/us/en/hp-information/accessibility-aging/legislation-regulation.html#united-states) (米国向け)
- Canada [\(カナダ向け\)](http://www8.hp.com/us/en/hp-information/accessibility-aging/legislation-regulation.html#canada)
- Europe [\(欧州向け\)](http://www8.hp.com/us/en/hp-information/accessibility-aging/legislation-regulation.html#europe)
- Australia [\(オーストラリア向け\)](http://www8.hp.com/us/en/hp-information/accessibility-aging/legislation-regulation.html#australia)
- [全世界](http://www8.hp.com/us/en/hp-information/accessibility-aging/legislation-regulation.html#worldwide)

## **ユーザー サポートに関する役立つリソースおよびリンク**

以下の組織から、障がいや年齢による身体的制限に関する適切な情報を得られる場合があります。

**注記:** この一覧に記載されている組織がすべてではありません。これらの組織は、情報提供のみを 目的として記載されています。インターネットで確認された情報または連絡先について HP は一切 の責任を負わないものとします。このページの一覧は、HP による推奨を示すものではありません。

## **組織(英語のみ)**

これらの組織は、障がいや年齢による身体的制限に関する情報を提供する多くの組織の一部です。

- AAPD(American Association of People with Disabilities)
- ATAP (Association of Assistive Technology Act Programs)
- HLAA (Hearing Loss Association of America)
- ITTATC(Information Technology Technical Assistance and Training Center)
- Lighthouse International
- **National Association of the Deaf**
- <span id="page-42-0"></span>**National Federation of the Blind**
- RESNA (Rehabilitation Engineering & Assistive Technology Society of North America)
- TDI (Telecommunications for the Deaf and Hard of Hearing, Inc.)
- W3C WAI (Web Accessibility Initiative)

## **教育機関(英語のみ)**

これらの例を含む多くの教育機関が、障がいや年齢による身体的制限に関する情報を提供しています。

- カリフォルニア州立大学ノースリッジ校、Center on Disabilities
- ウィスコンシン大学マディソン校、Trace Center
- ミネソタ大学、Computer Accommodations Program

## **障がいに関するその他のリソース(英語のみ)**

これらの例を含む多くのリソースが、障がいや年齢による身体的制限に関する情報を提供しています。

- ADA (Americans with Disabilities Act) Technical Assistance Program
- **ILO Global Business and Disability Network**
- **EnableMart**
- European Disability Forum (欧州障害フォーラム)
- **Job Accommodation Network**
- **Microsoft Enable**

## **HP のリンク**

これらの HP 固有のリンクでは、障がいや年齢による身体的制限に関する情報が提供されます。

お問い合わせの Web [フォーム\(英語サイト\)](https://h41268.www4.hp.com/live/index.aspx?qid=11387)

HP [の『快適に使用していただくために』\(言語を選択してください\)](http://www8.hp.com/us/en/hp-information/ergo/index.html)

HP [の公的機関への販売\(米国向け\)](https://government.hp.com/)

# **HP のサポート窓口へのお問い合わせ**

このガイドで提供されている情報で問題に対処できない場合は、HPのサポート窓口にお問い合わせく ださい。日本でのお問い合わせ先またはサポートについては、http://www.hp.com/jp/contact/ または https://support.hp.com/jp-ja/ にアクセスしてください。日本以外の国や地域でのサポートについて は、http://welcome.hp.com/country/us/en/wwcontact\_us.html (英語サイト)から該当する国や地域、 または言語を選択してください。説明に沿ってお使いの製品を探します。